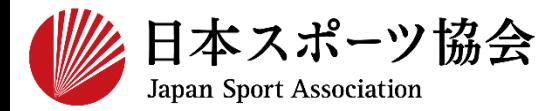

**b.[ログインができない方](#page-13-0) 14**~**25**

## **c.[既に養成講習会へ申し込んでいる方](#page-25-0) 26**~**32**

※ 本手続きではシステムからのメール受信が手続き上必須となりますが、 迷惑メールフィルタにブロックされる可能性がありますので、 **mail@my.japan-sports.or.jp** からのメールを受信できるように設定し た上で、アカウント取得手続きを行ってください。 ※ 画面デザインは変更になる場合があります。

指導者マイページアカウント取得方法 2022.01.28 ver.4.1

#### <span id="page-1-0"></span>**指導者マイページのトップページにアクセス**

#### **「新規作成」をクリック**

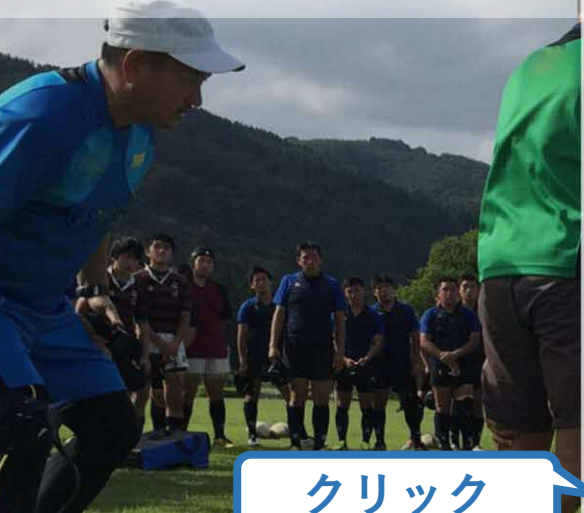

**SPORT** JSPO OFFICIAL LICENSE

IDに登録番号を用いたログインはできない仕 様となりました。 指導者マイページに登録されているメールア ドレスを用いてログインしてください。

ログイン

ログインができない方はこちら

公認スポーツ指導者資格を初めて取得する方 は下記より新規で作成してください。

#### 新規作成

受講者IDを付与されている方はこちら 指導者マイページアカウントの作成方法

[PDF]

◆ internet explorerをご利用の皆さま◆ internet explorerは2022年6月16日にサポート が終了となります。 お手数をおかけしますが、上記日付以降は、 [Microsoft Edge] [Google Chrome] 「Mozilla Firefox」「Safari」等のブラウザで の指導者マイページのご利用をお願い申し上 げます。

copyright ©公益財団法人日本スポーツ協会

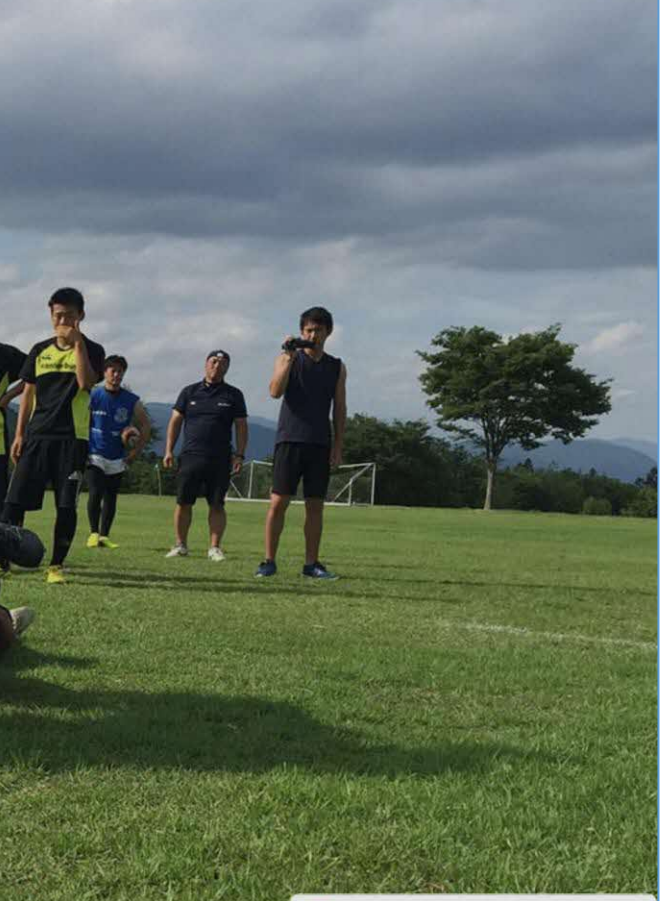

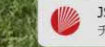

JSPO (日本スポーツ協会) チャットボットです

 $\times$   $\wedge$ 

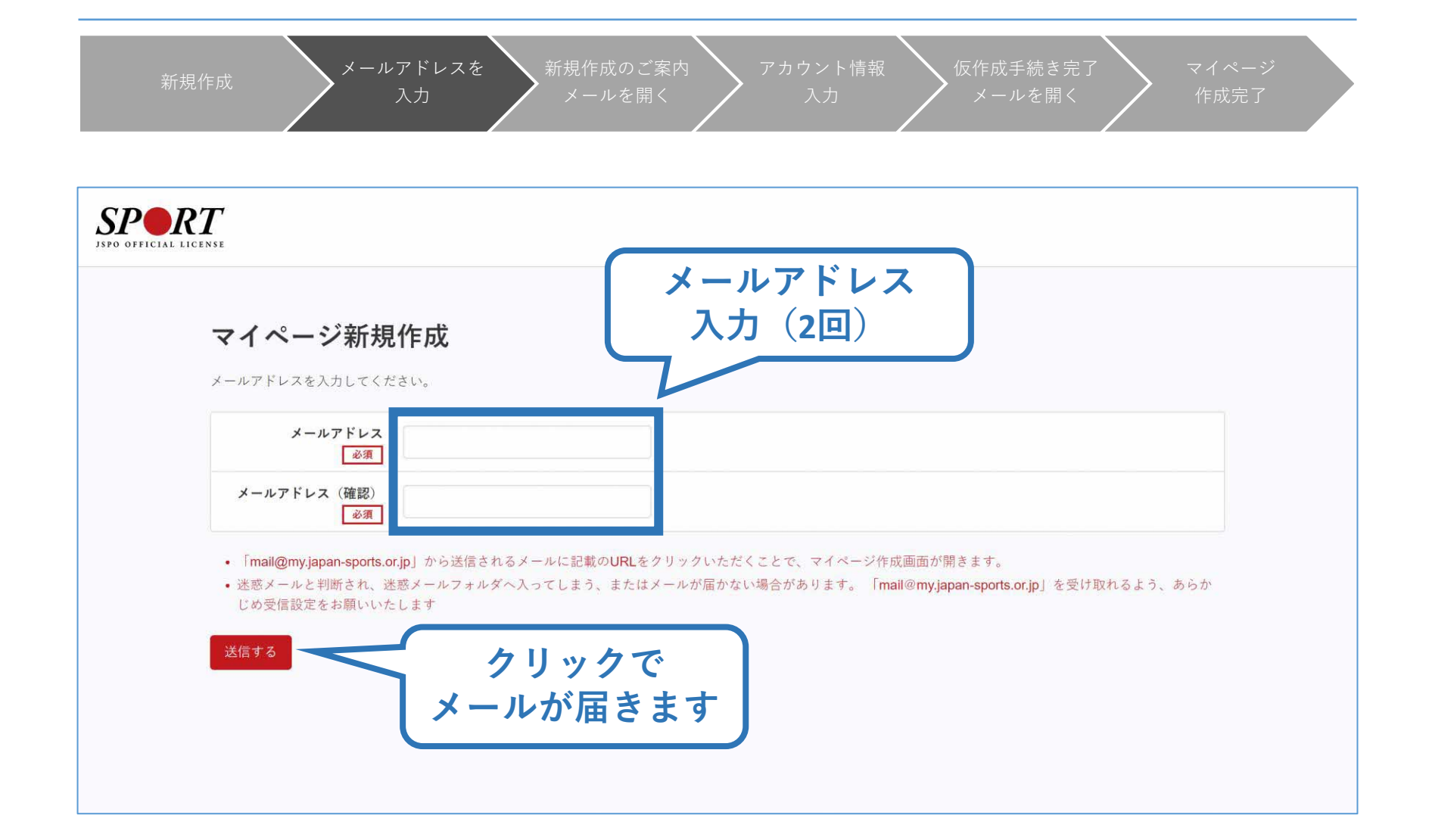

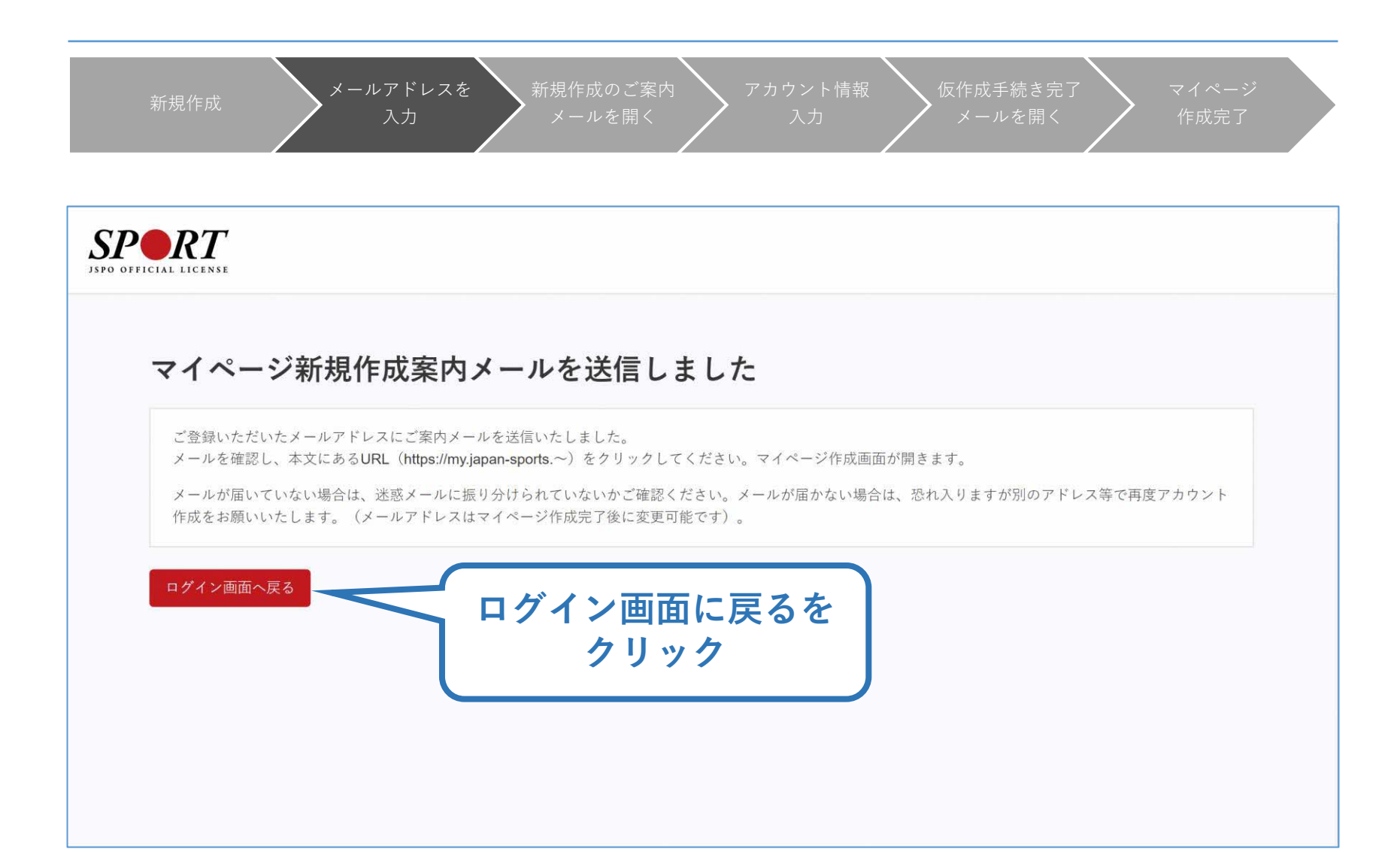

 $\Delta$ 

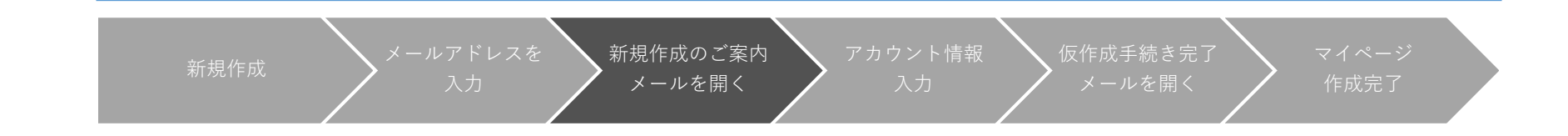

※ メールが届かない場 合、迷惑メールフォ ルダに振り分けられ ているか、お使いの プロバイダ等によっ てブロックされてい る可能性があります。 迷惑メール設定を見 直していただくか、 別のメールアドレス での登録をお試しく ださい。

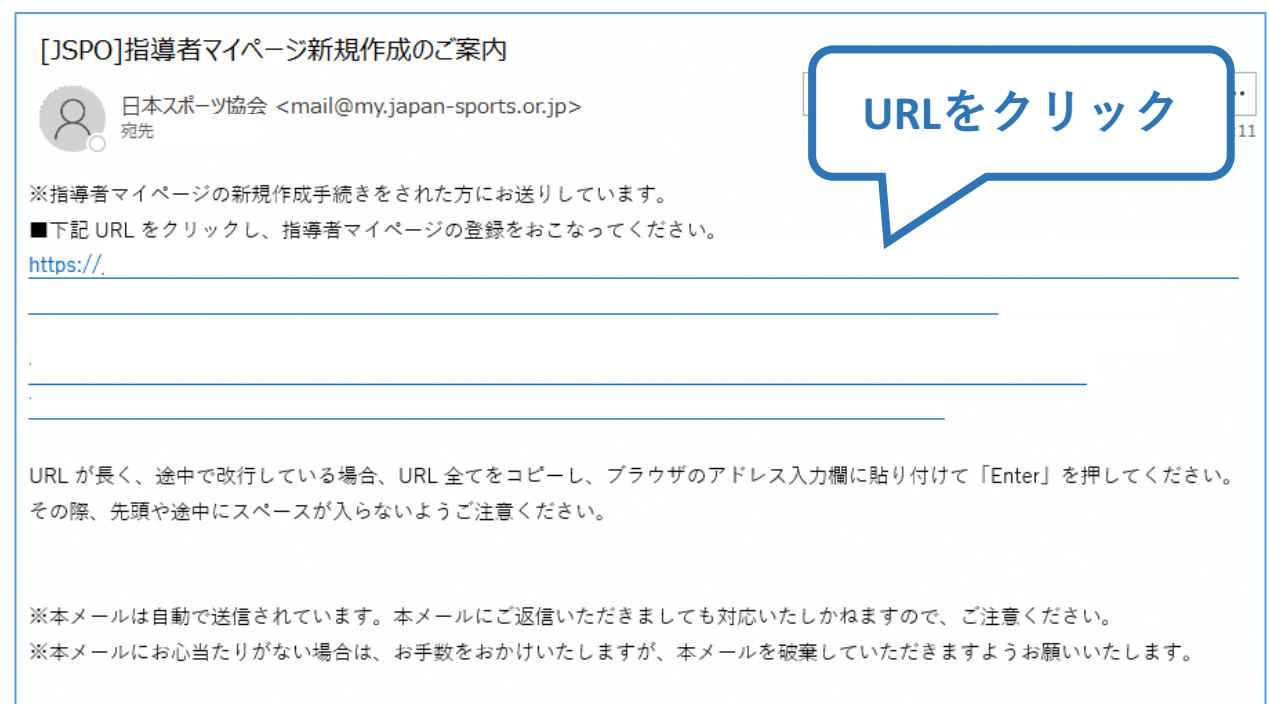

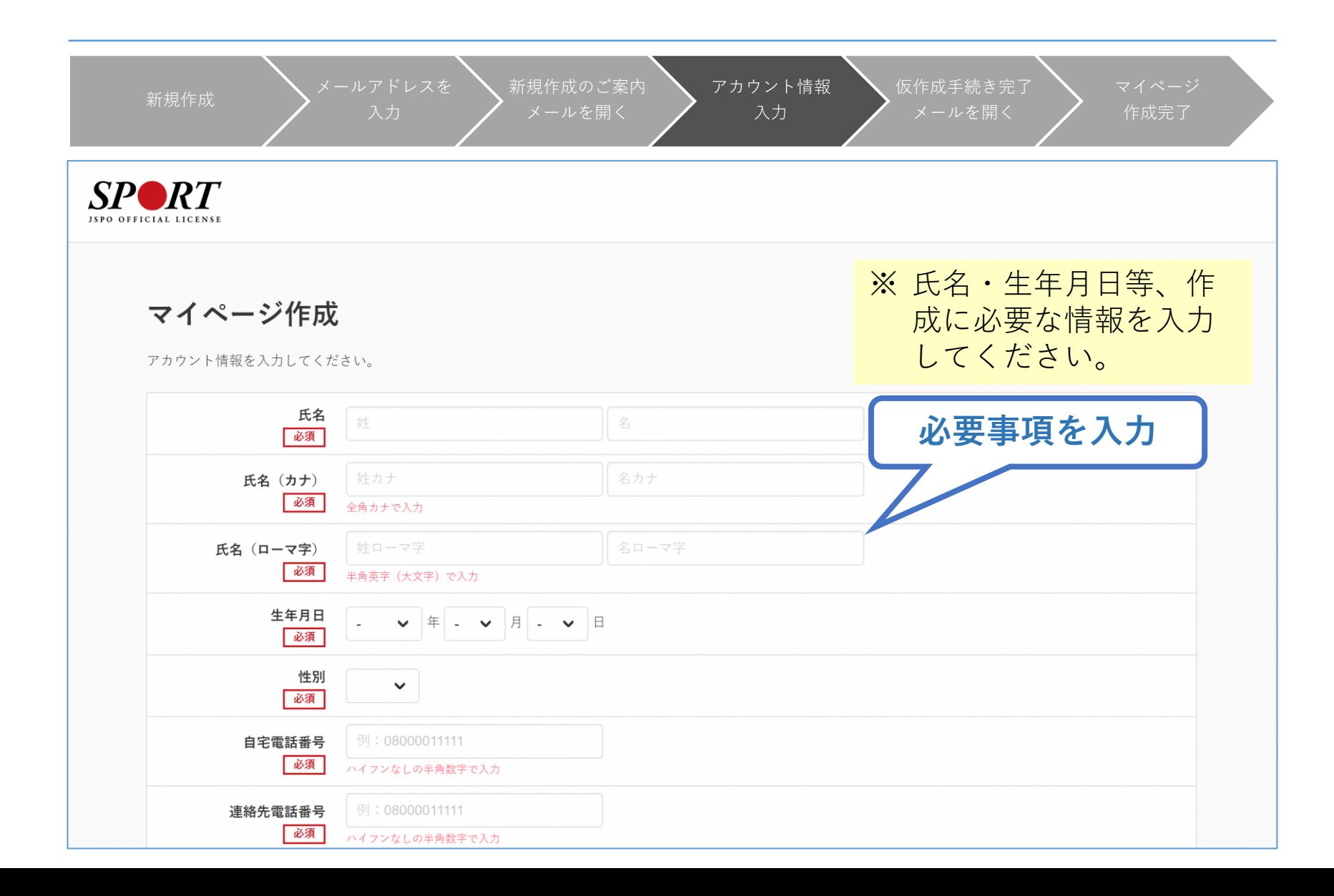

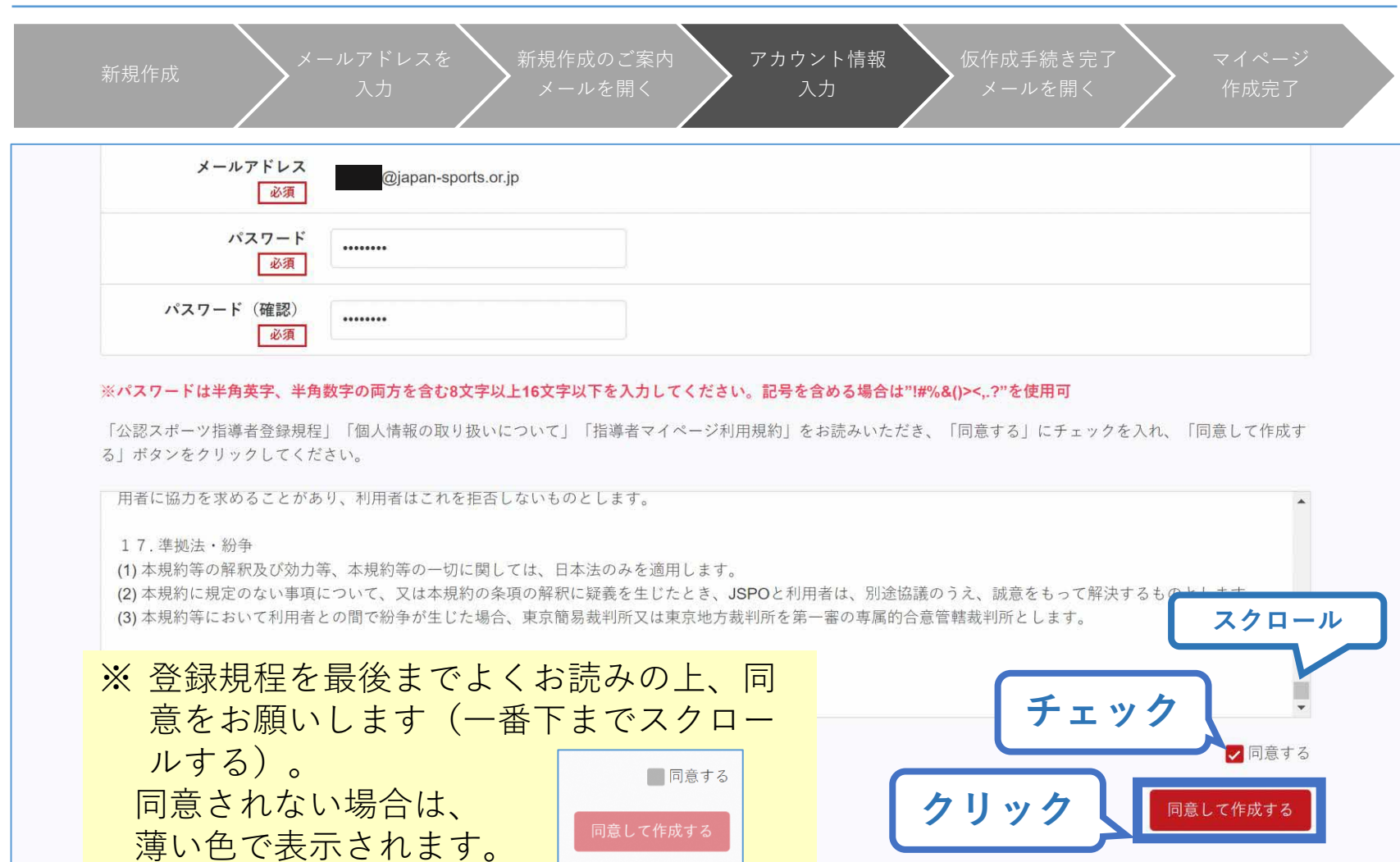

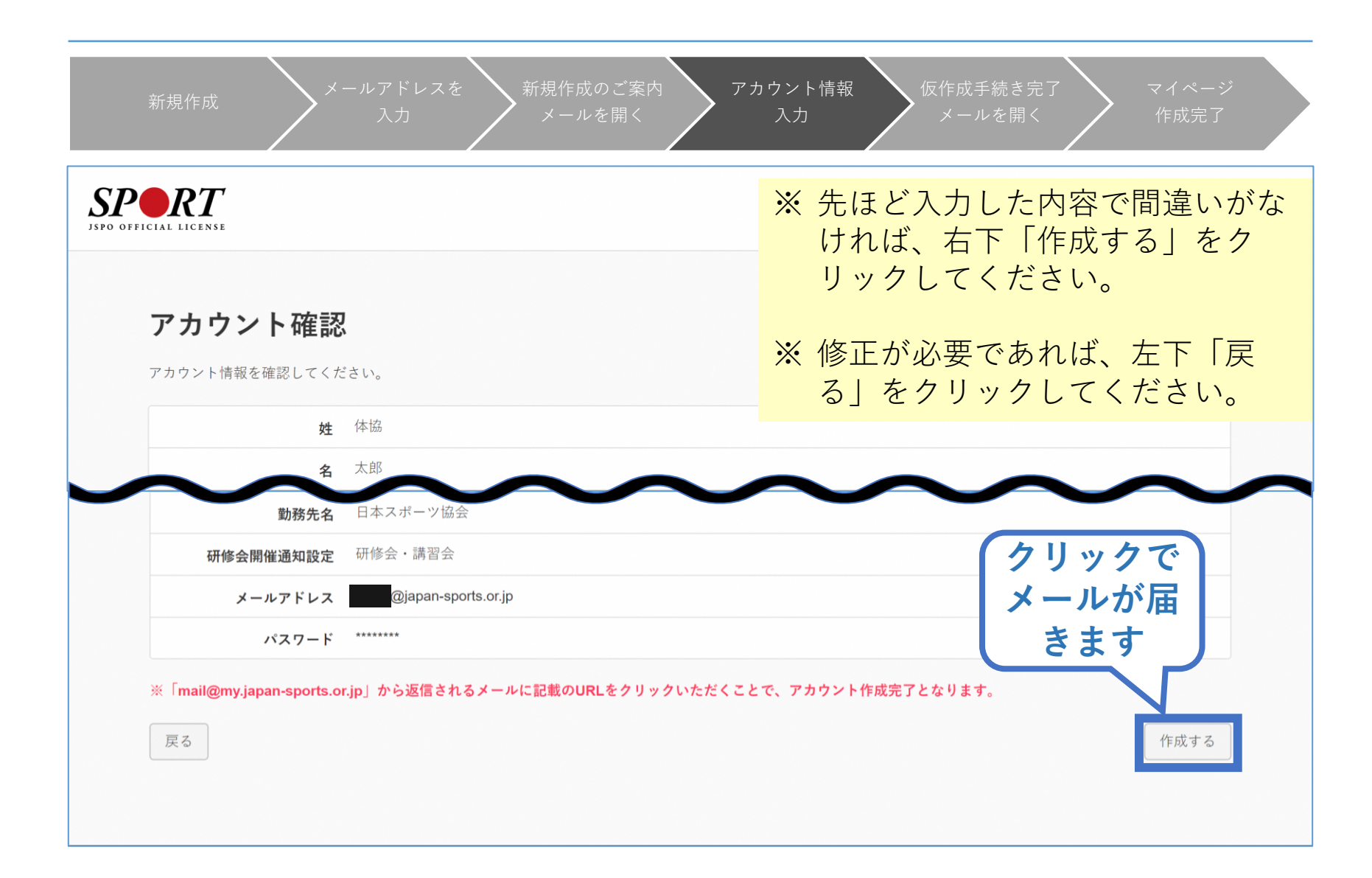

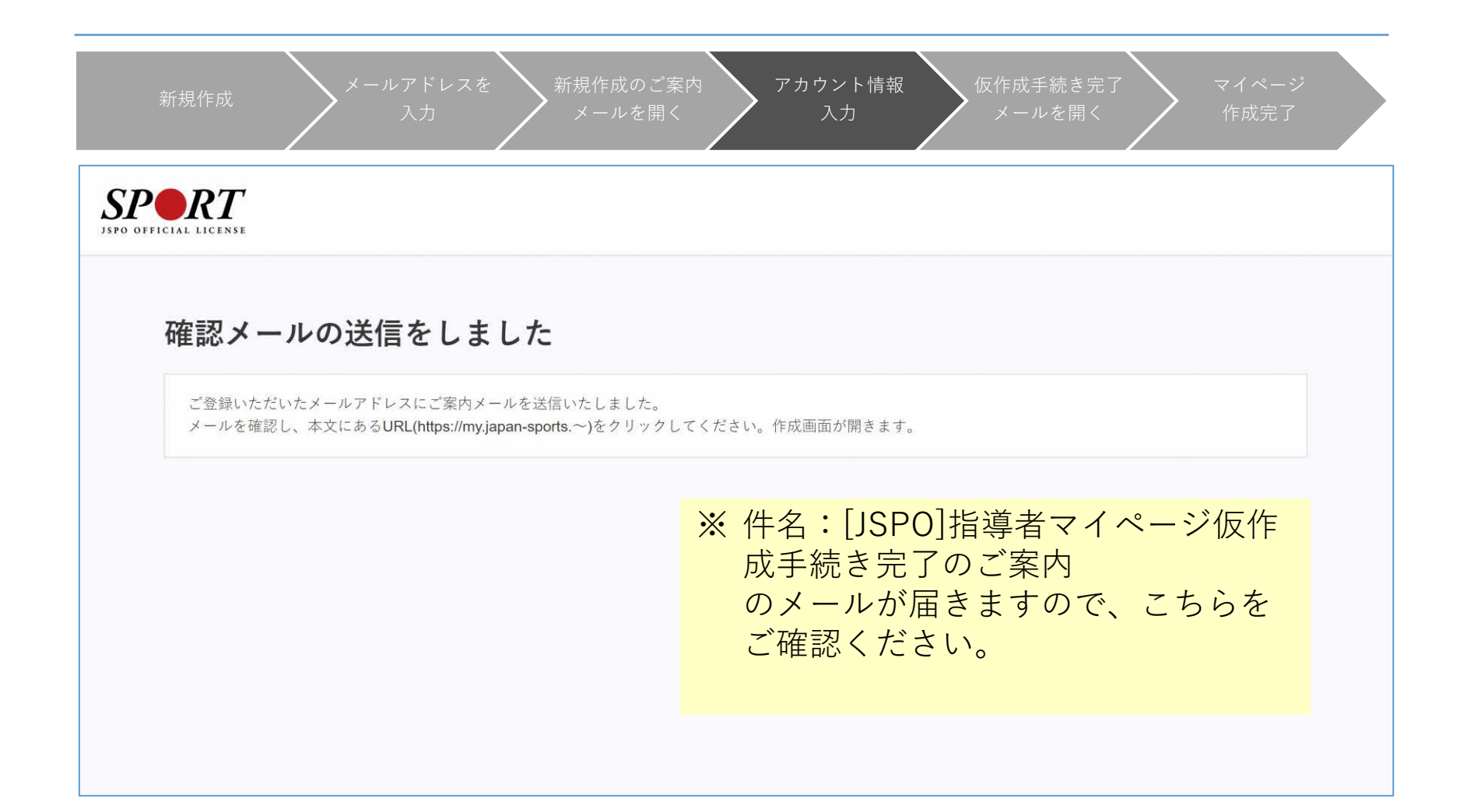

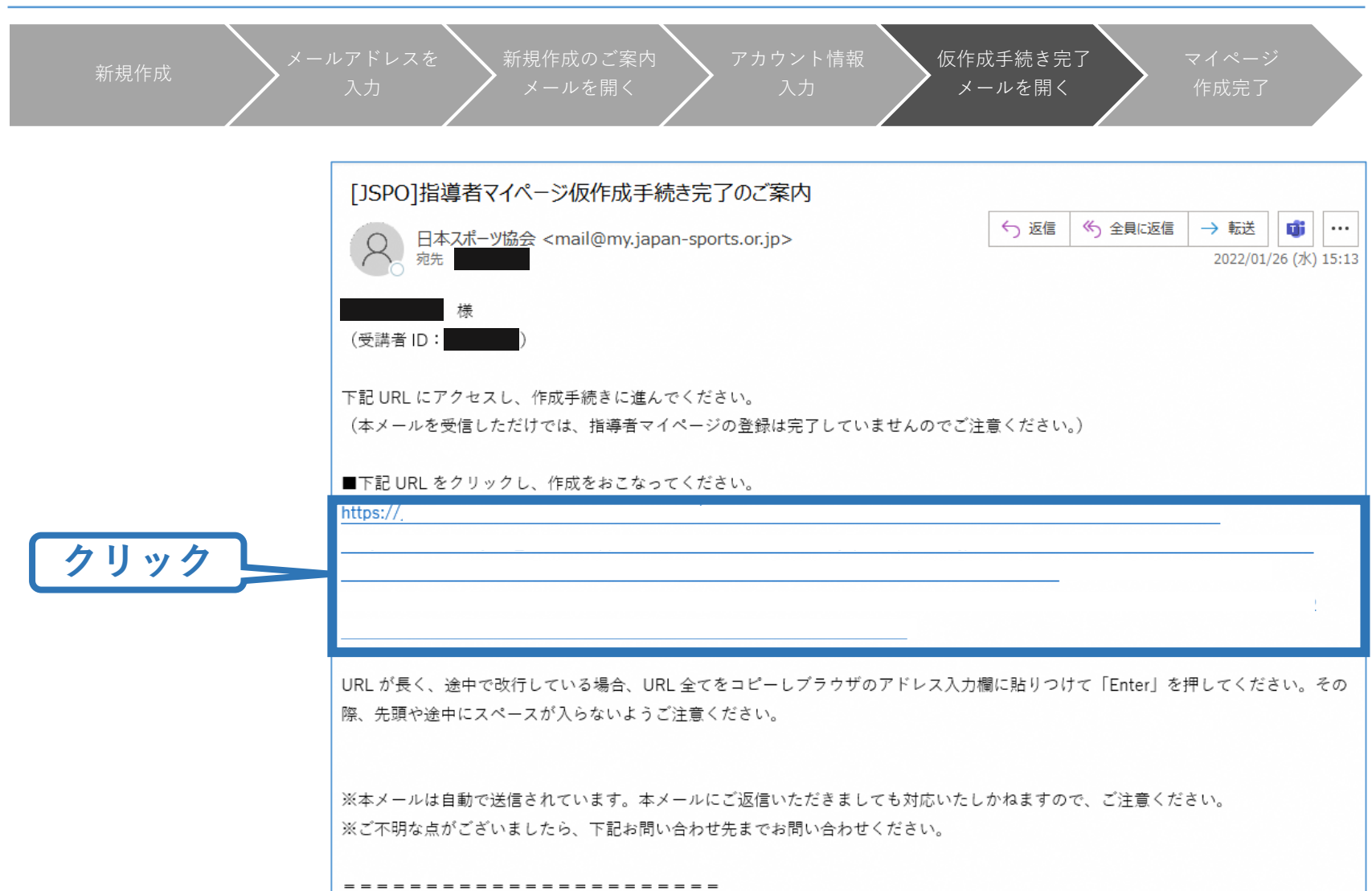

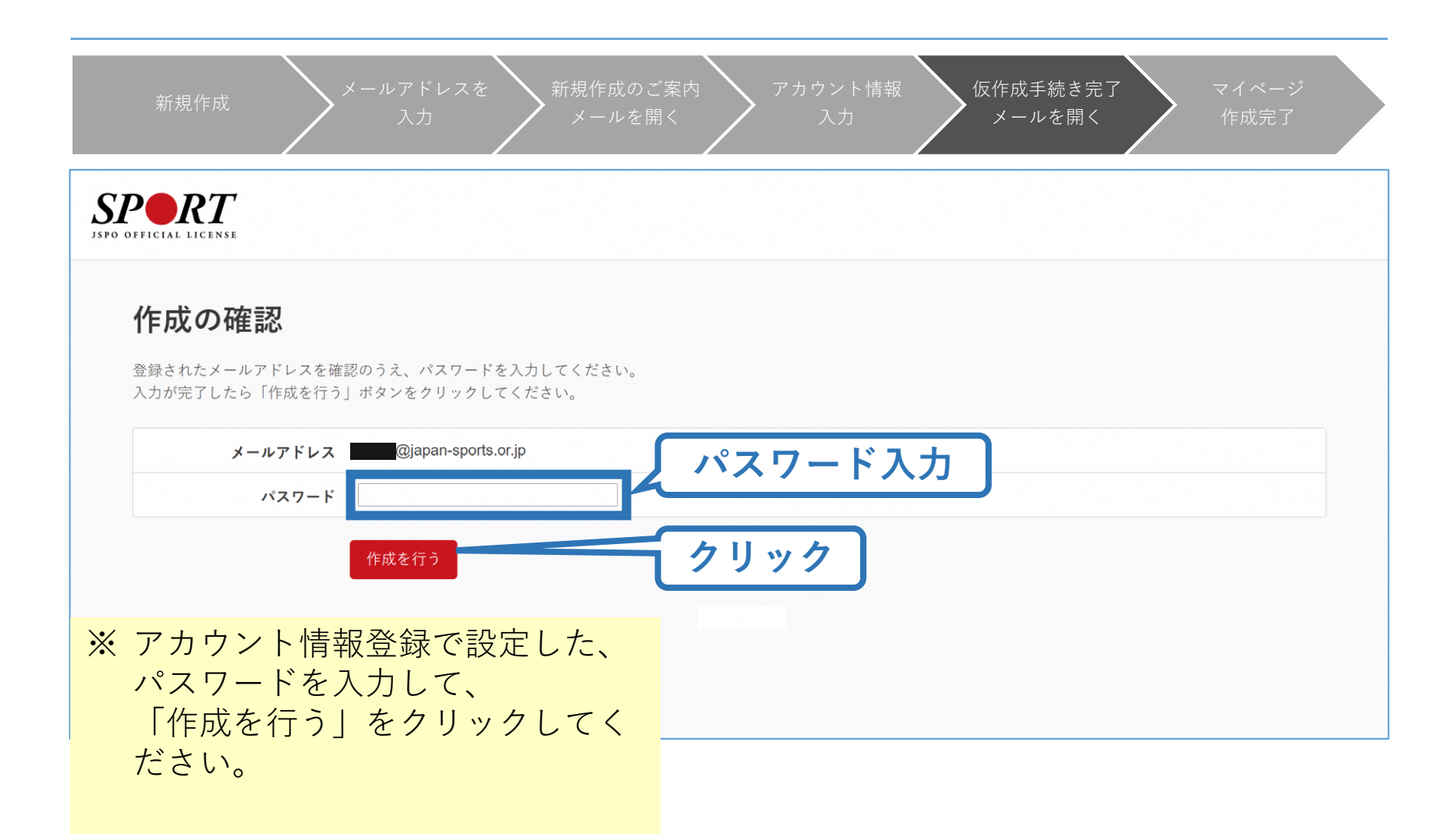

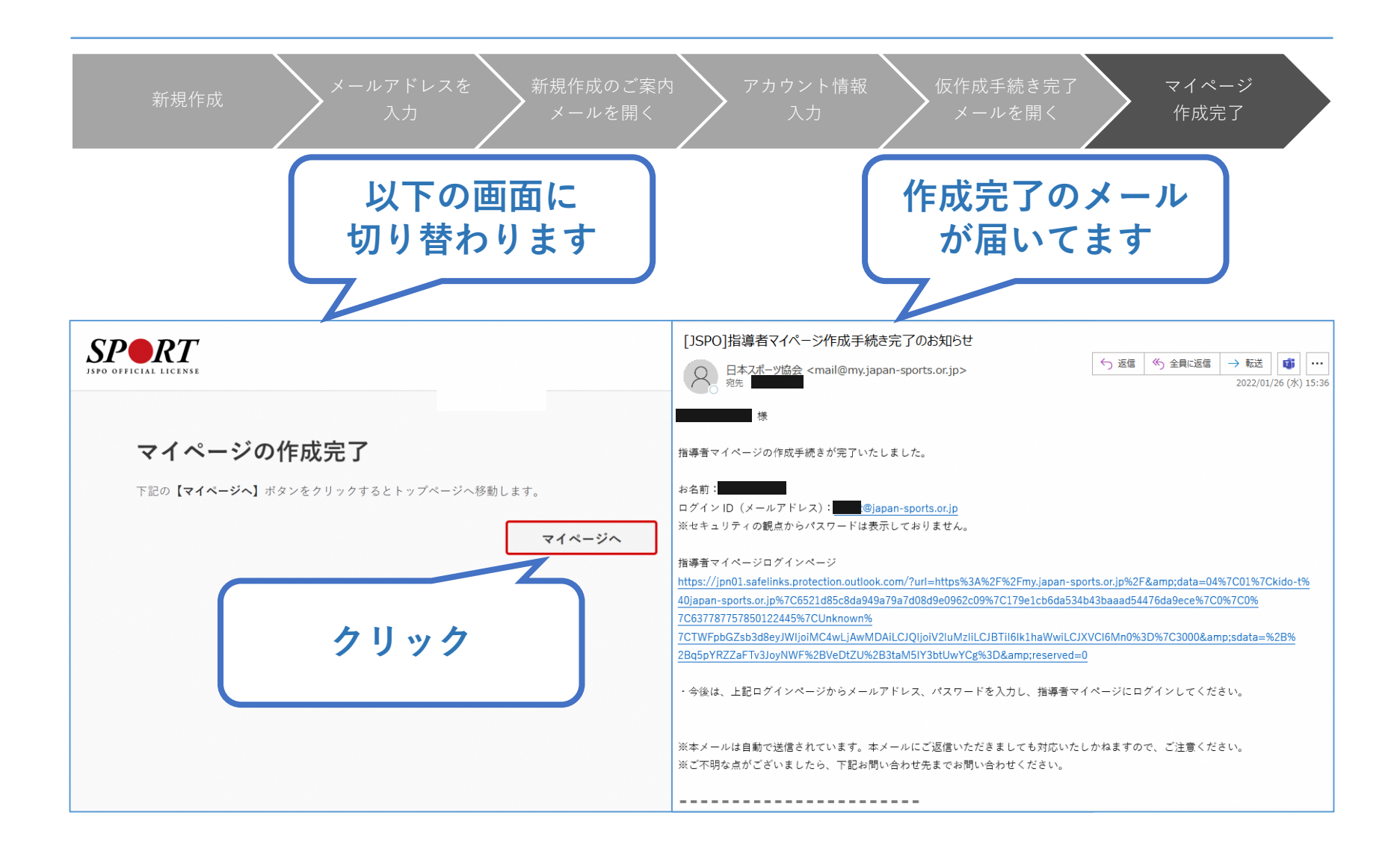

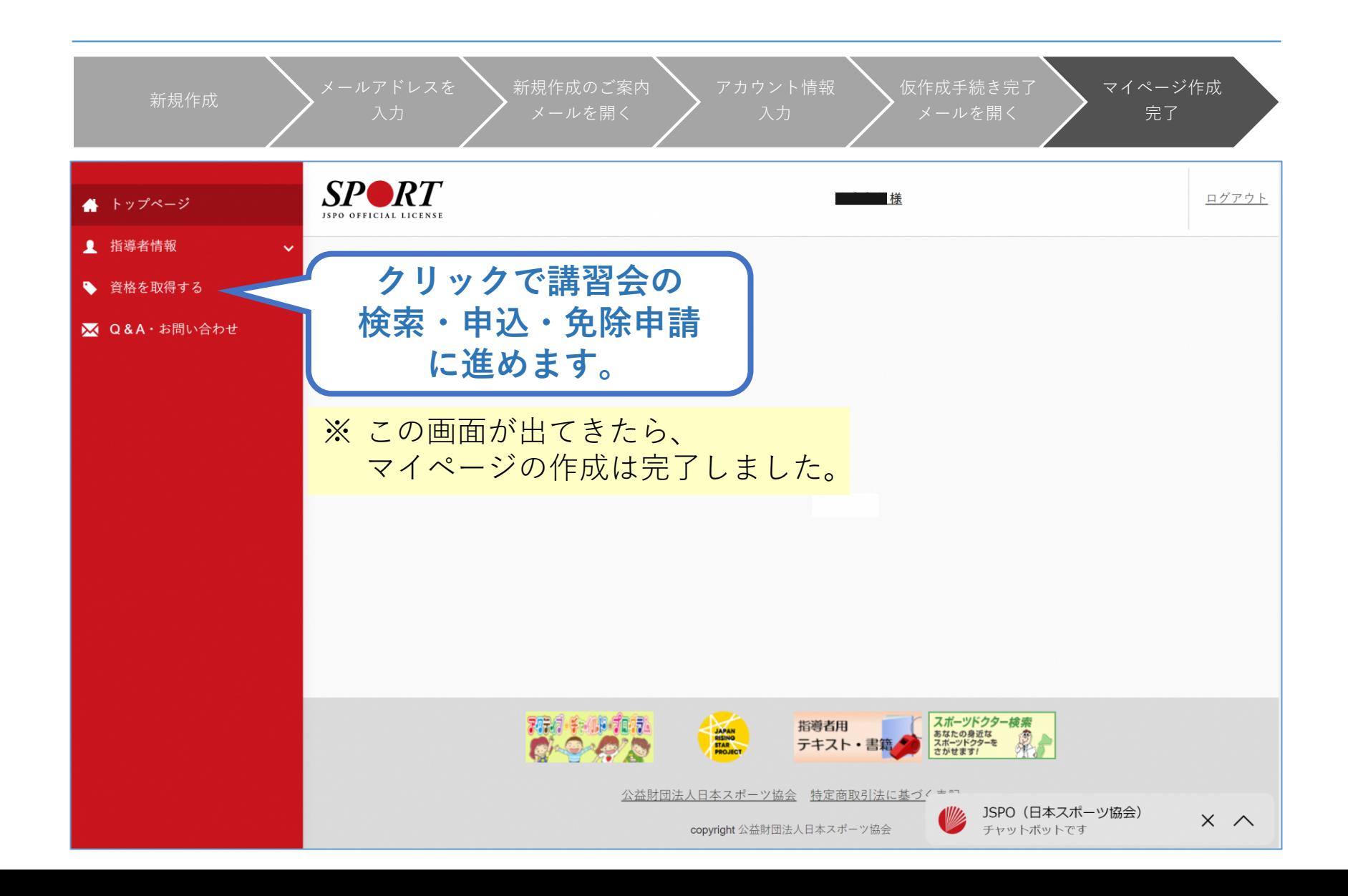

#### <span id="page-13-0"></span>**b.ログインができない方**

#### **指導者マイページのトップページにアクセス**

#### **「ログインができない方はこちら」をクリック**

※ご登録いただいてい るメールアドレスが 現在使用できない場 合、インターネット 上でのパスワード再 設定はできません。

下記までお電話くだ さい。

■公認スポーツ指導者登録係 TEL:03-5859-0371 (平日10時~17時)

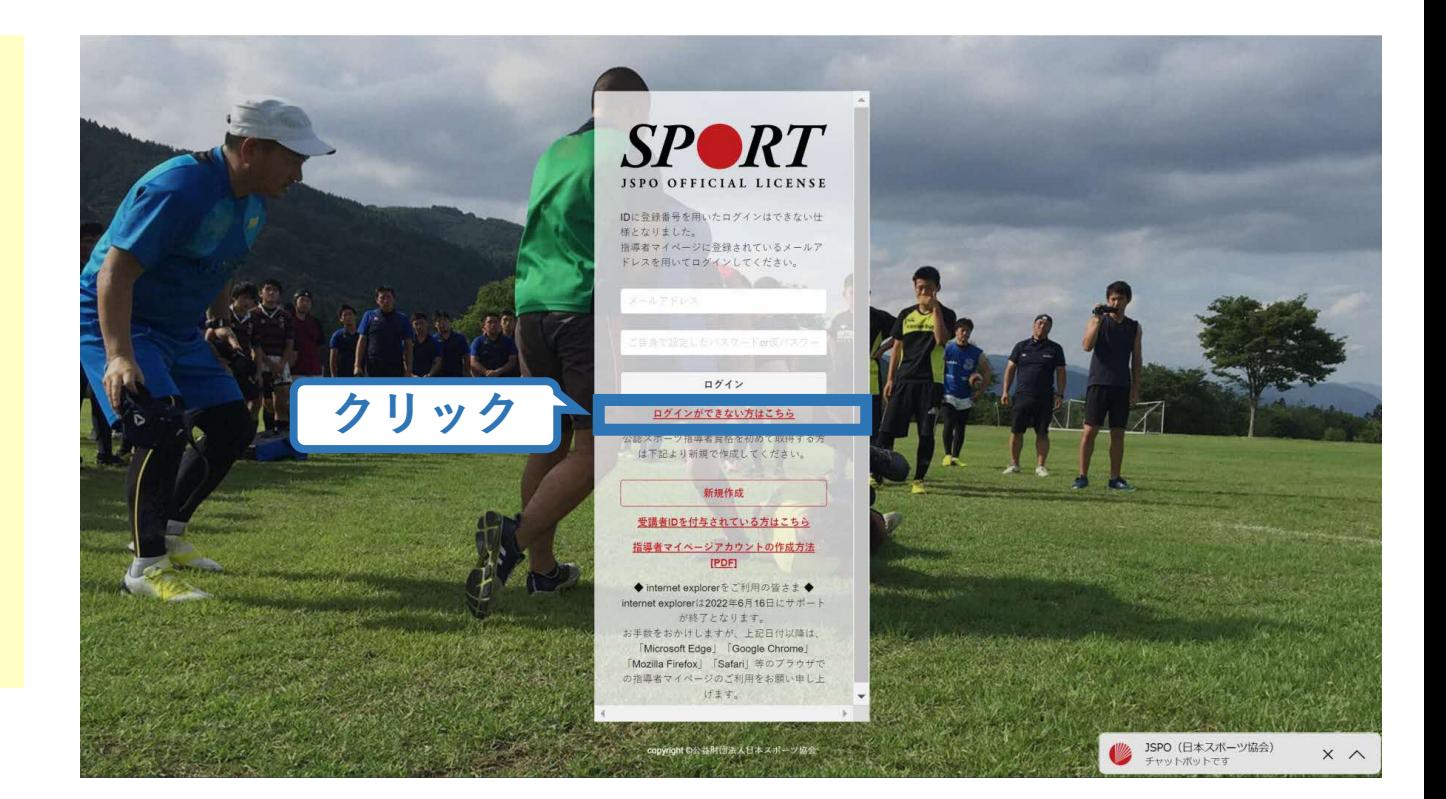

# **b.ログインができない方**

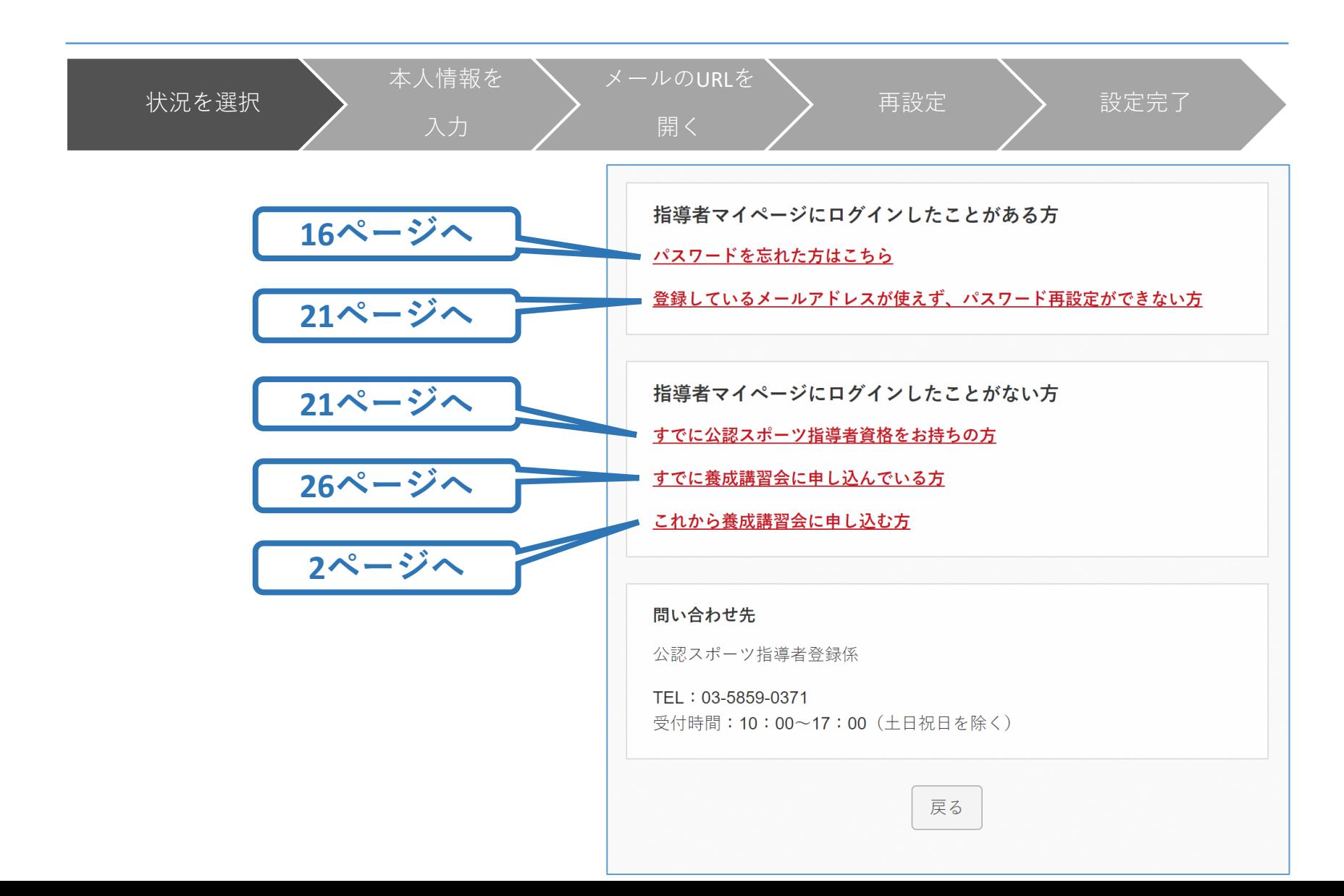

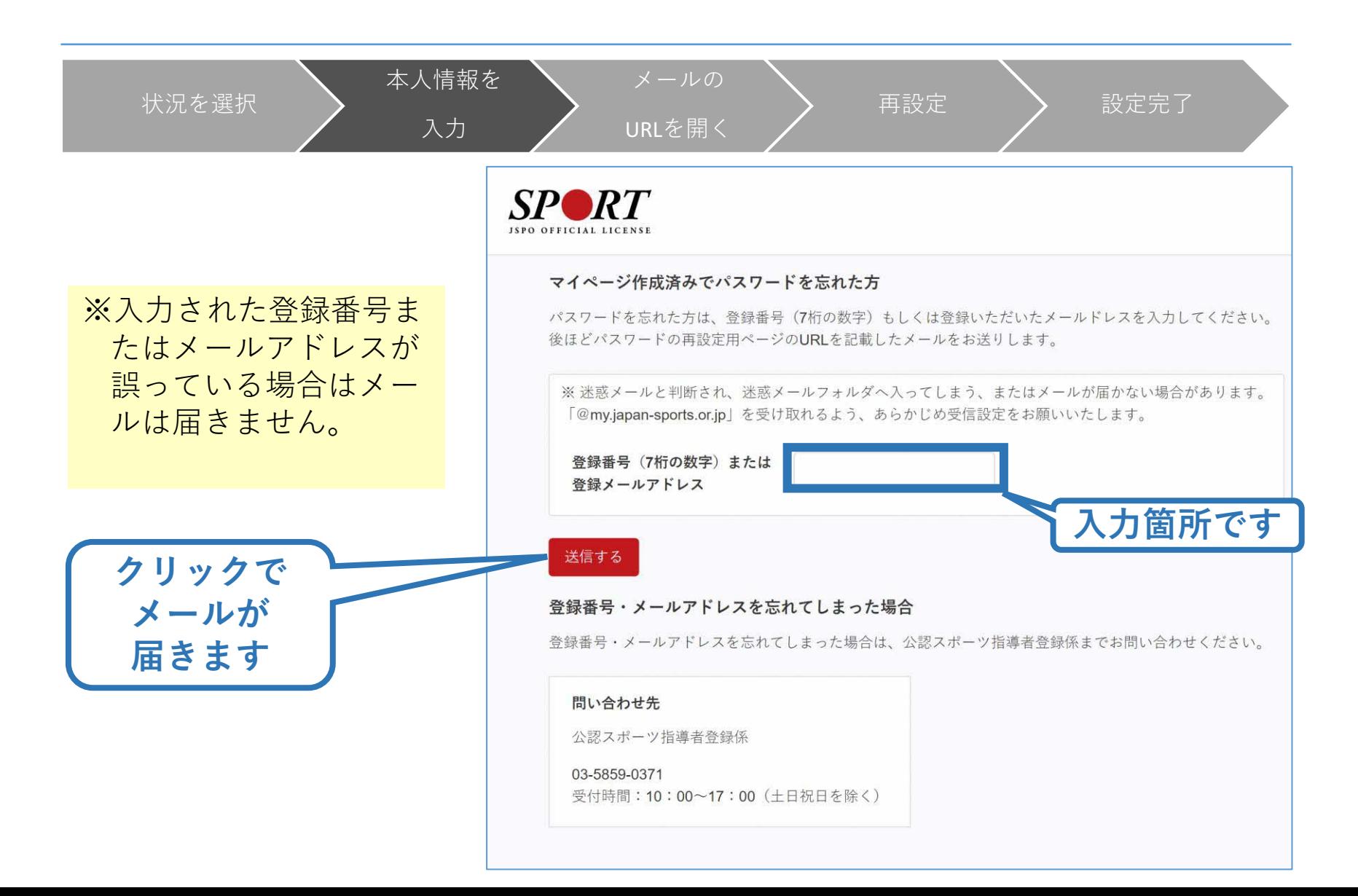

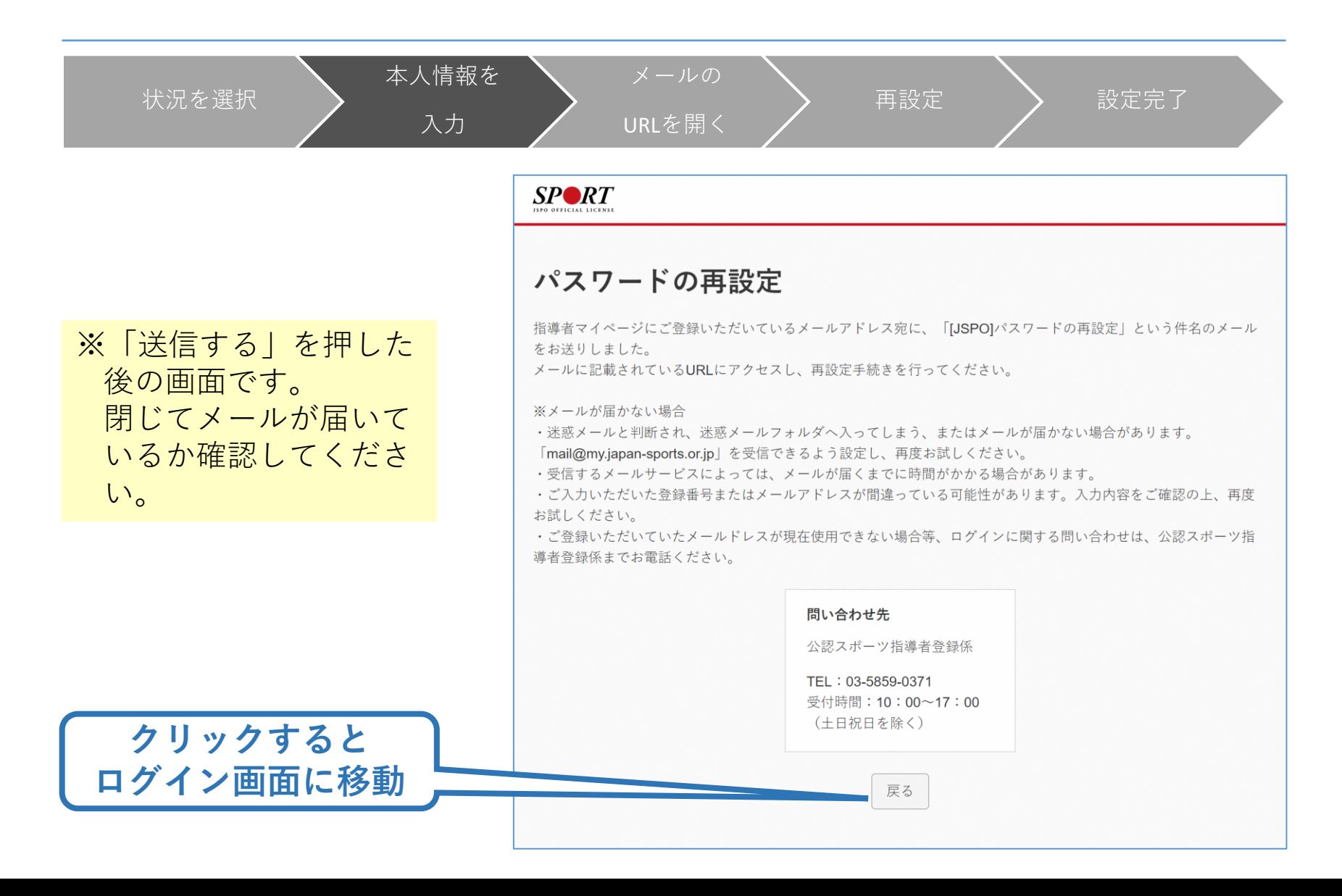

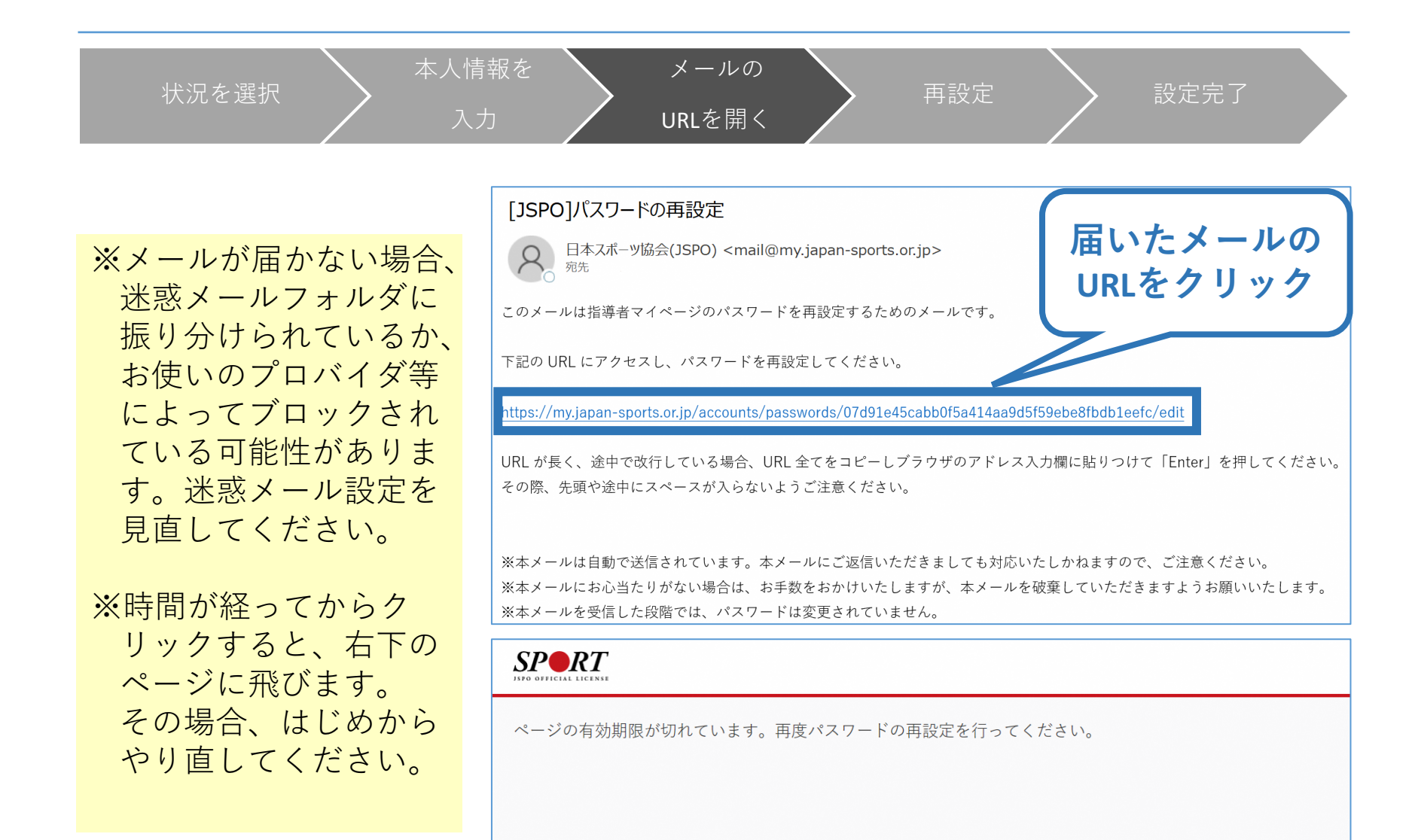

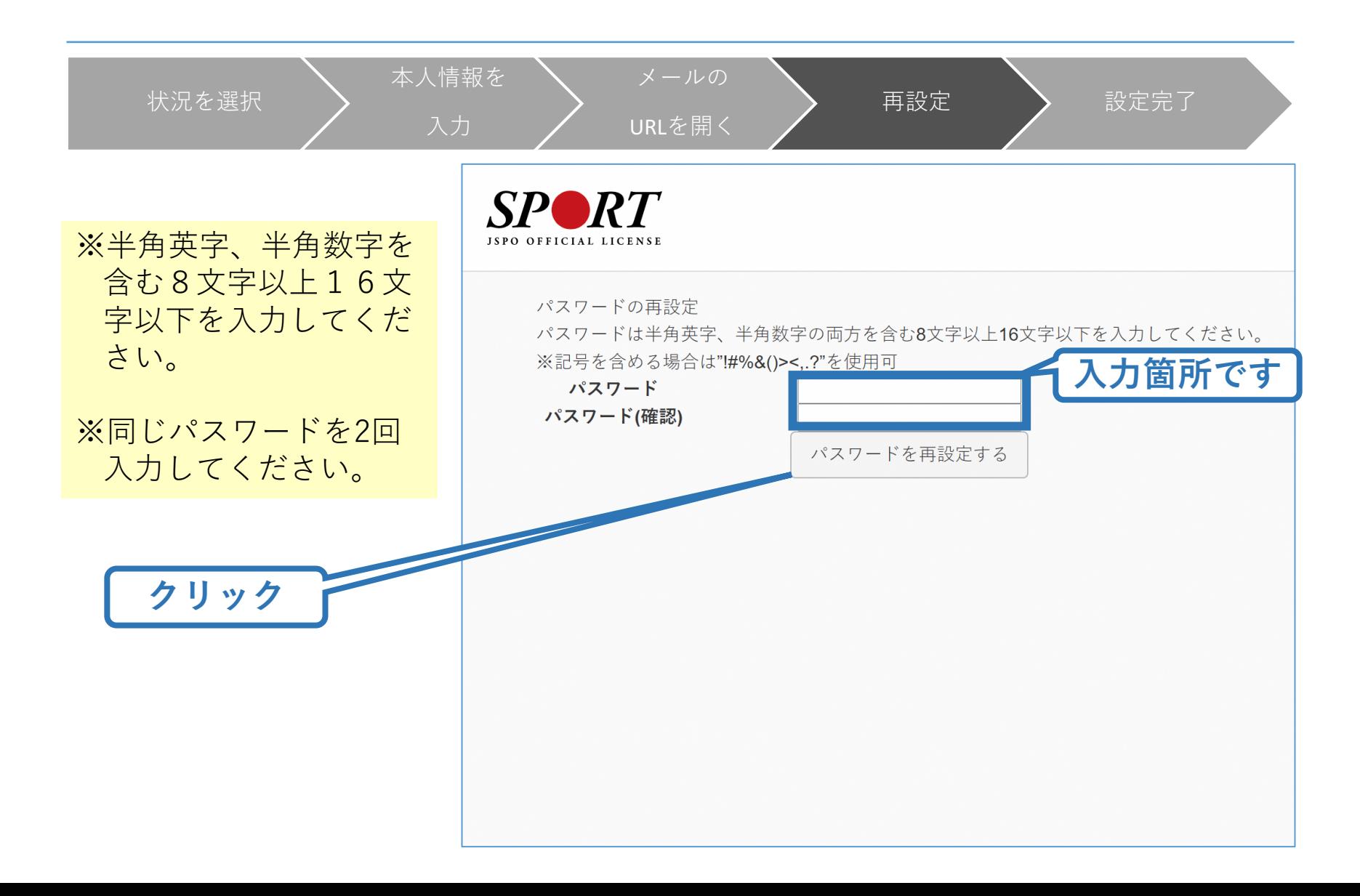

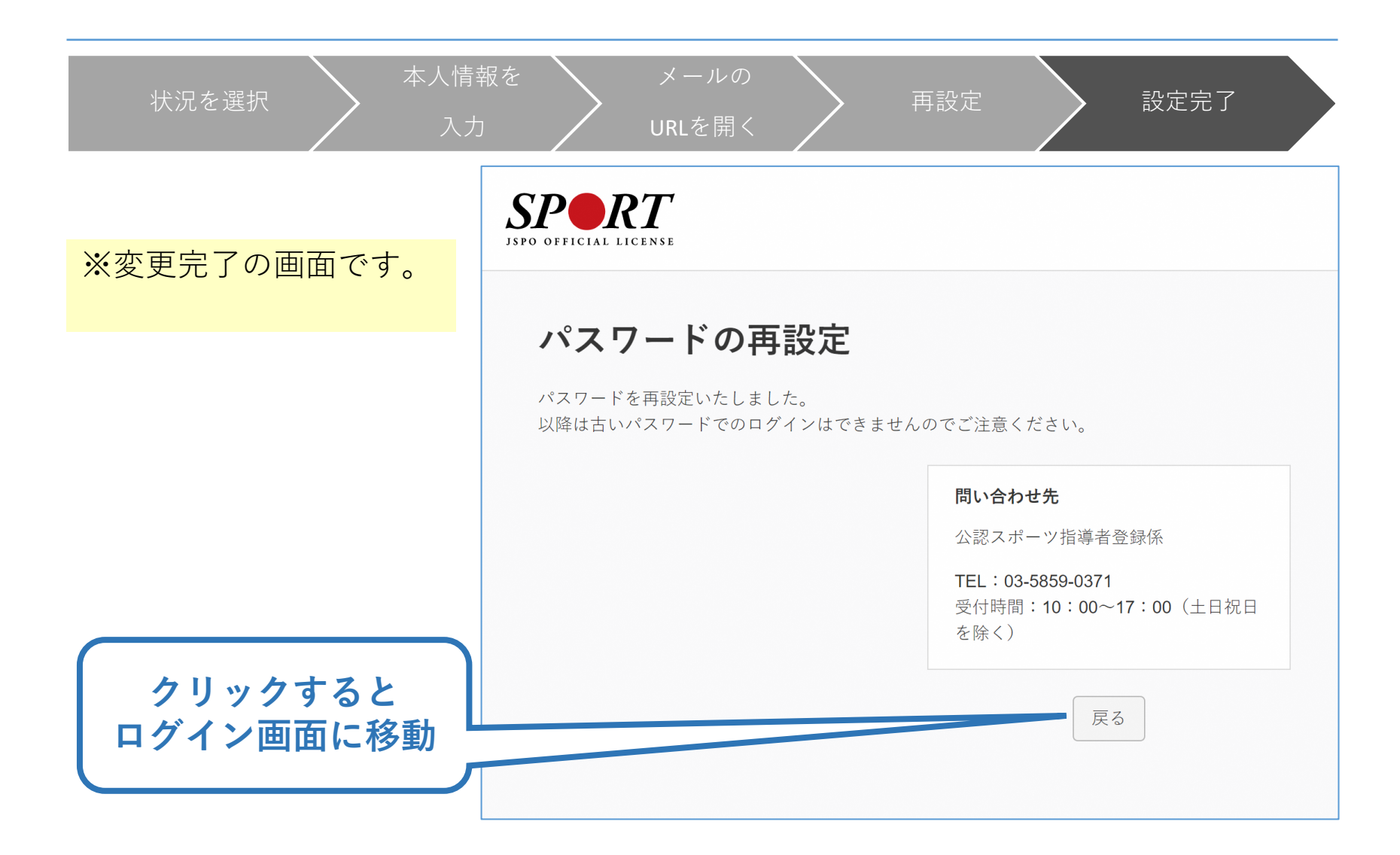

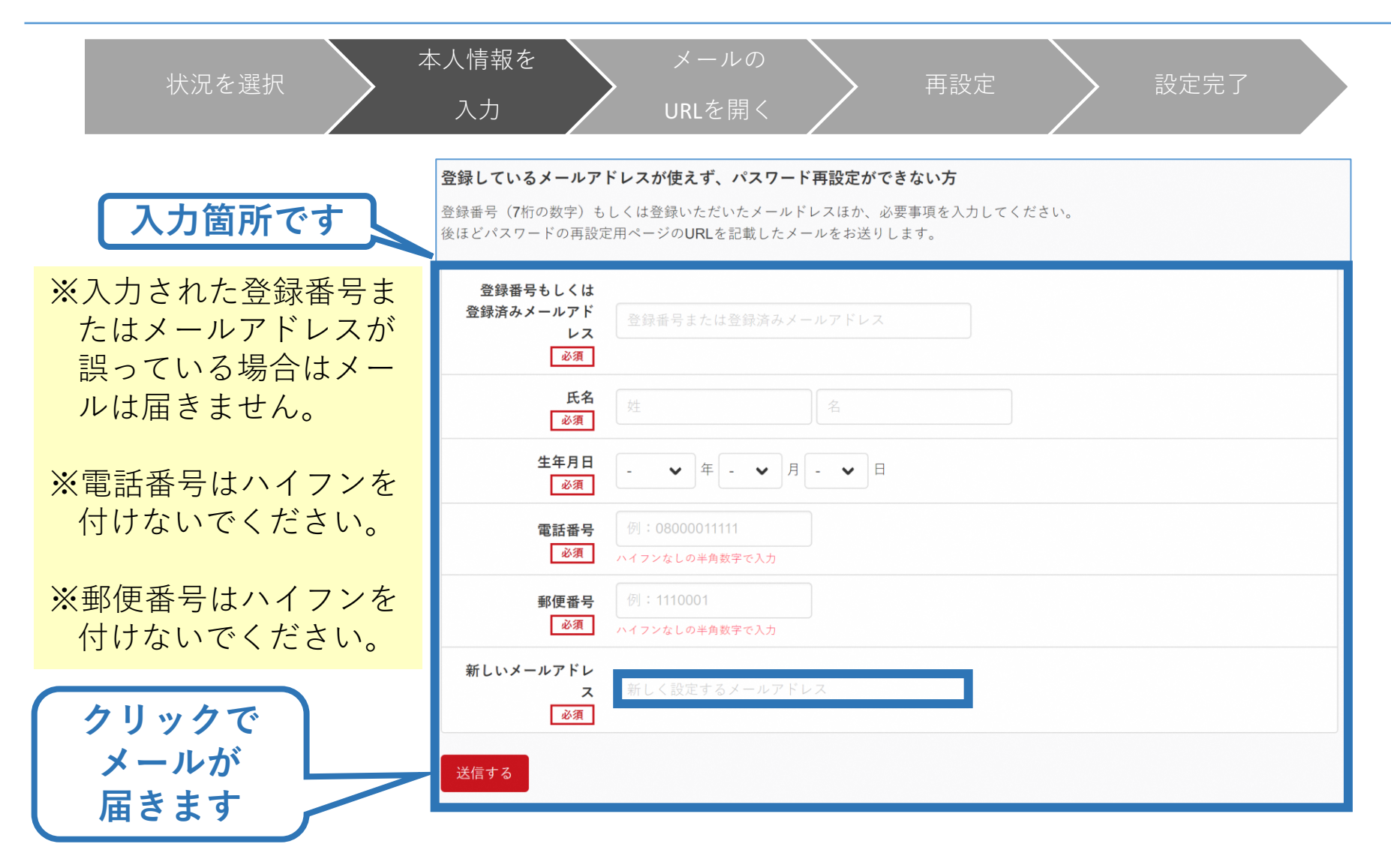

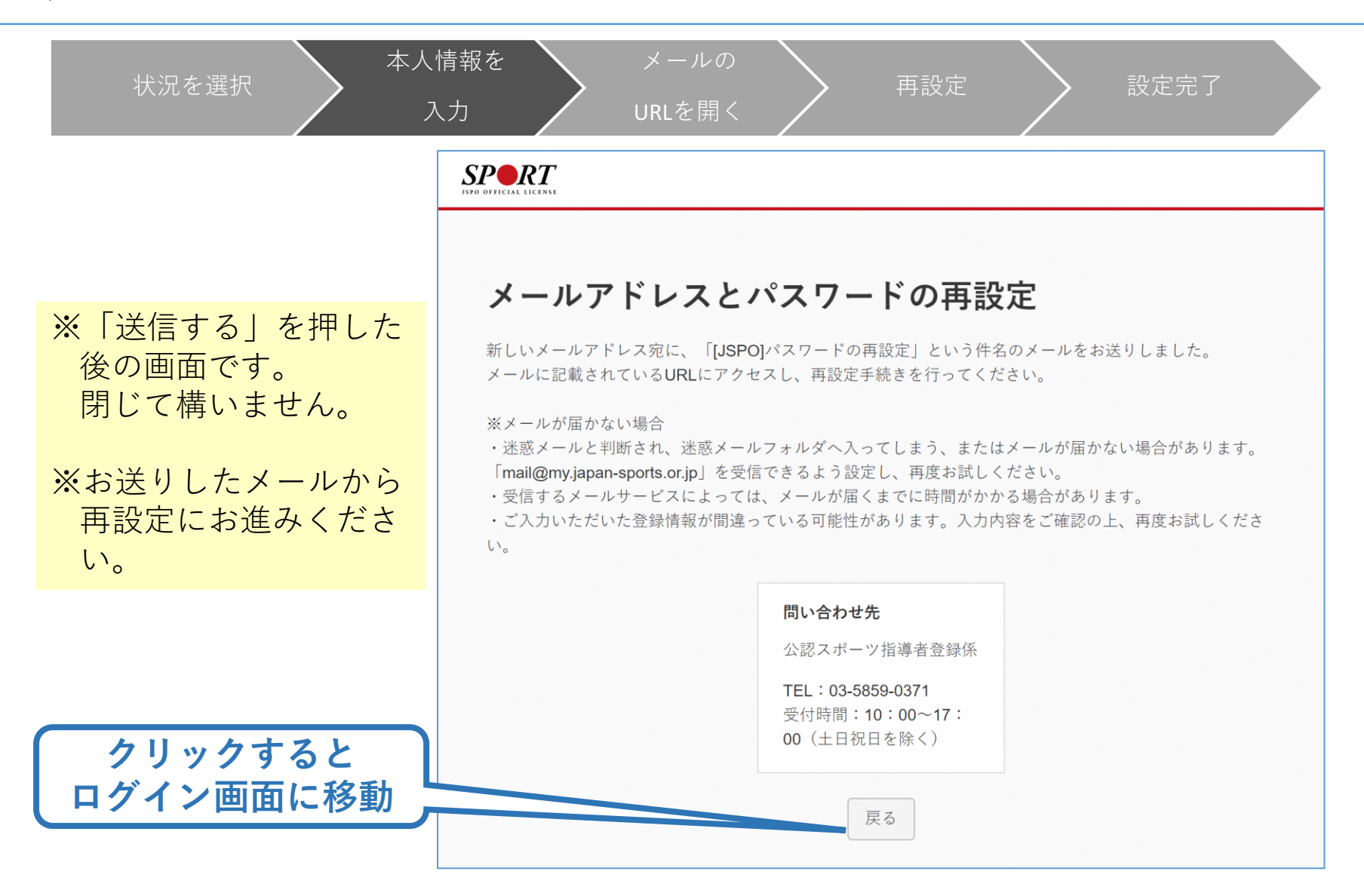

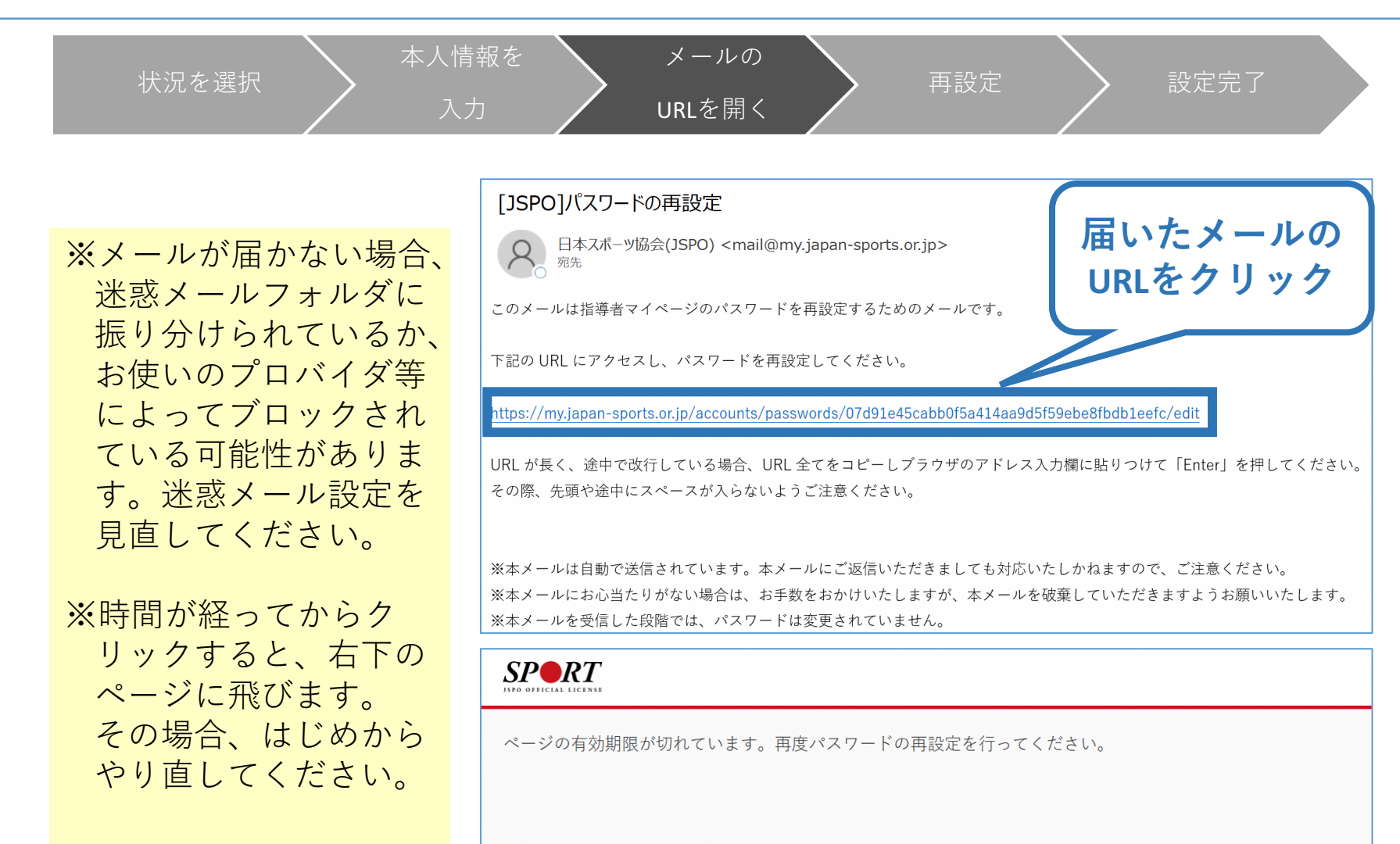

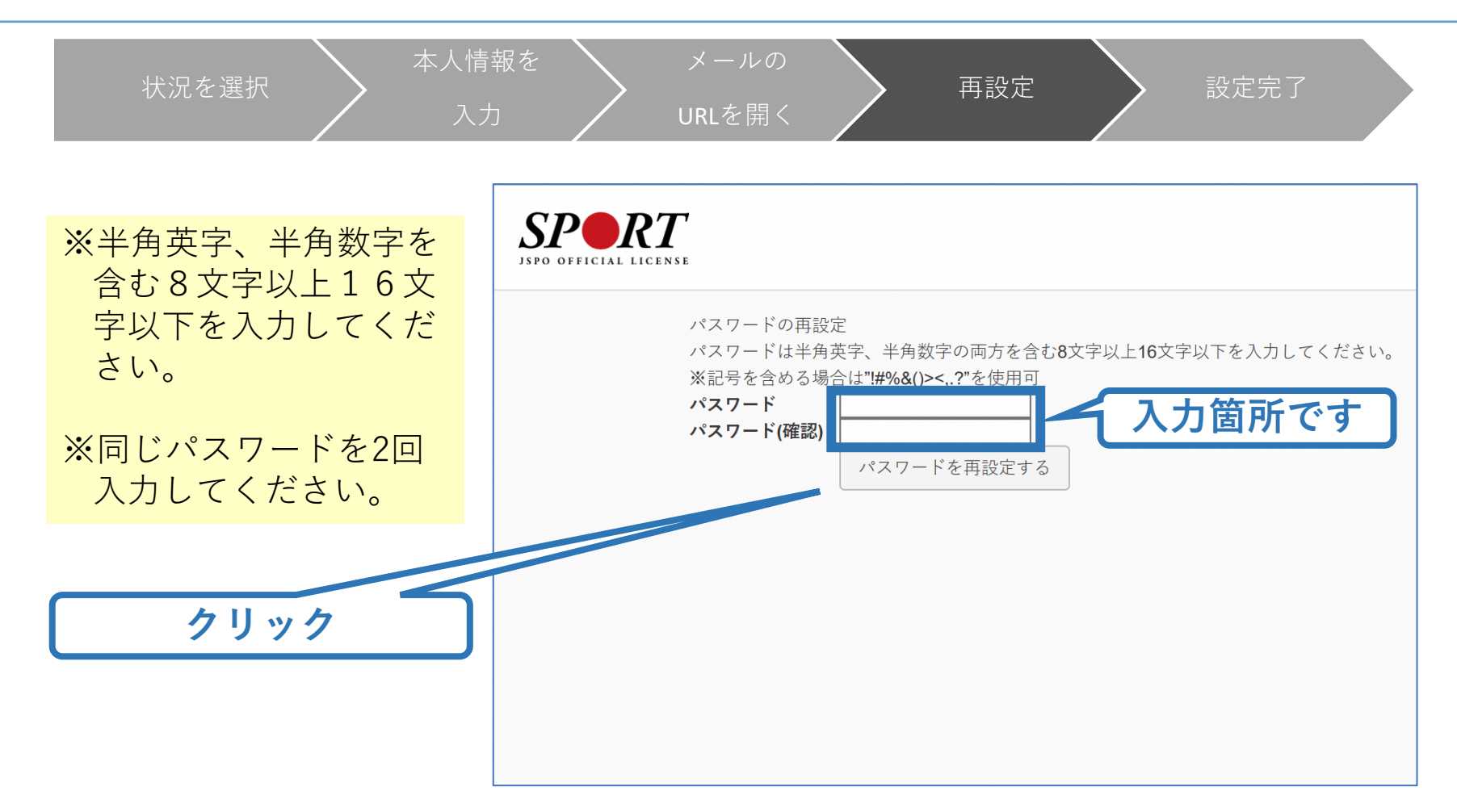

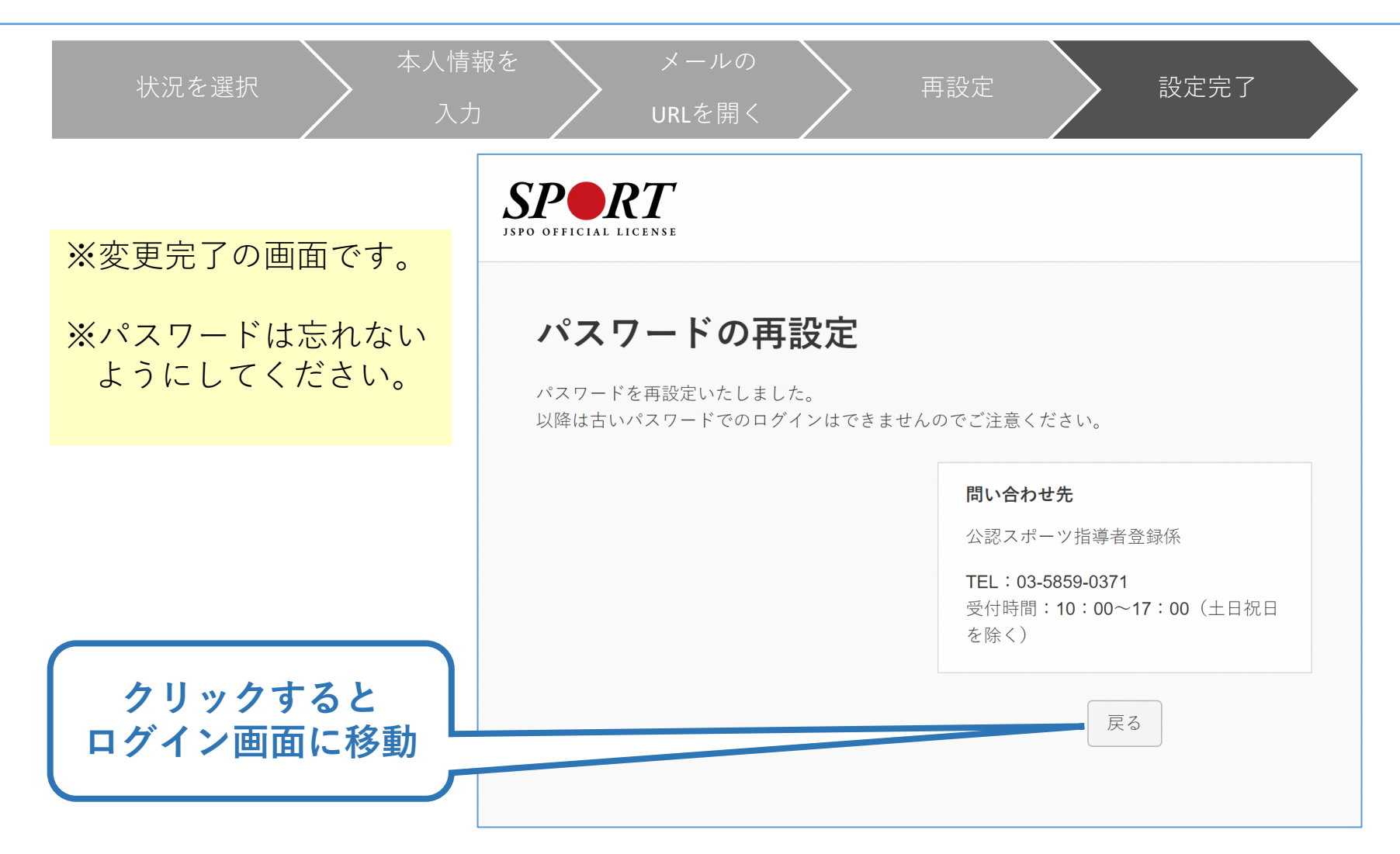

<span id="page-25-0"></span>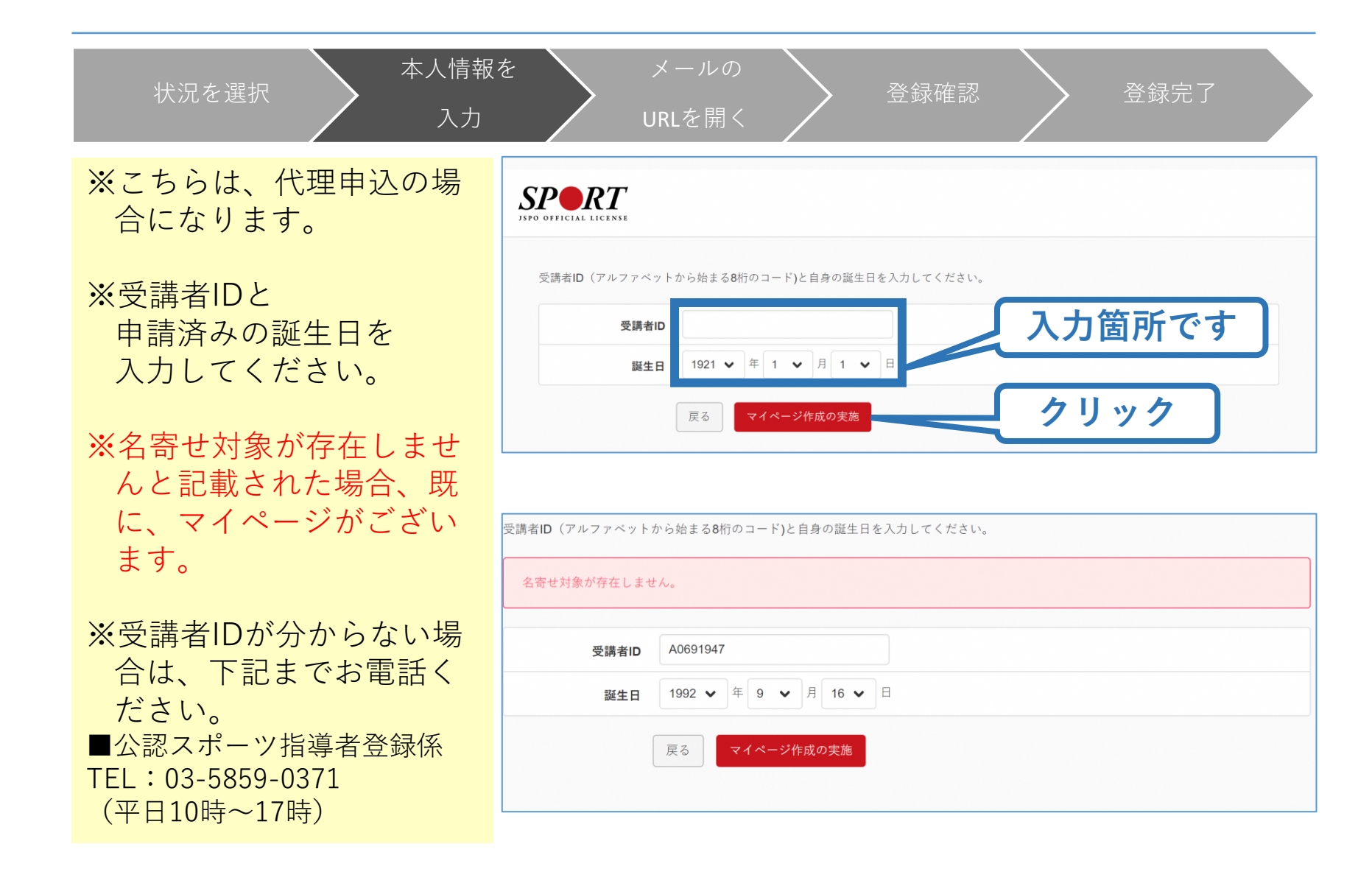

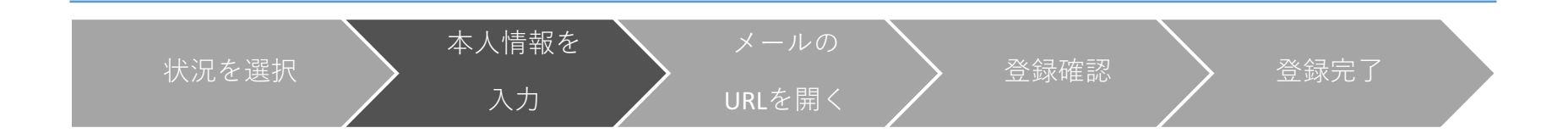

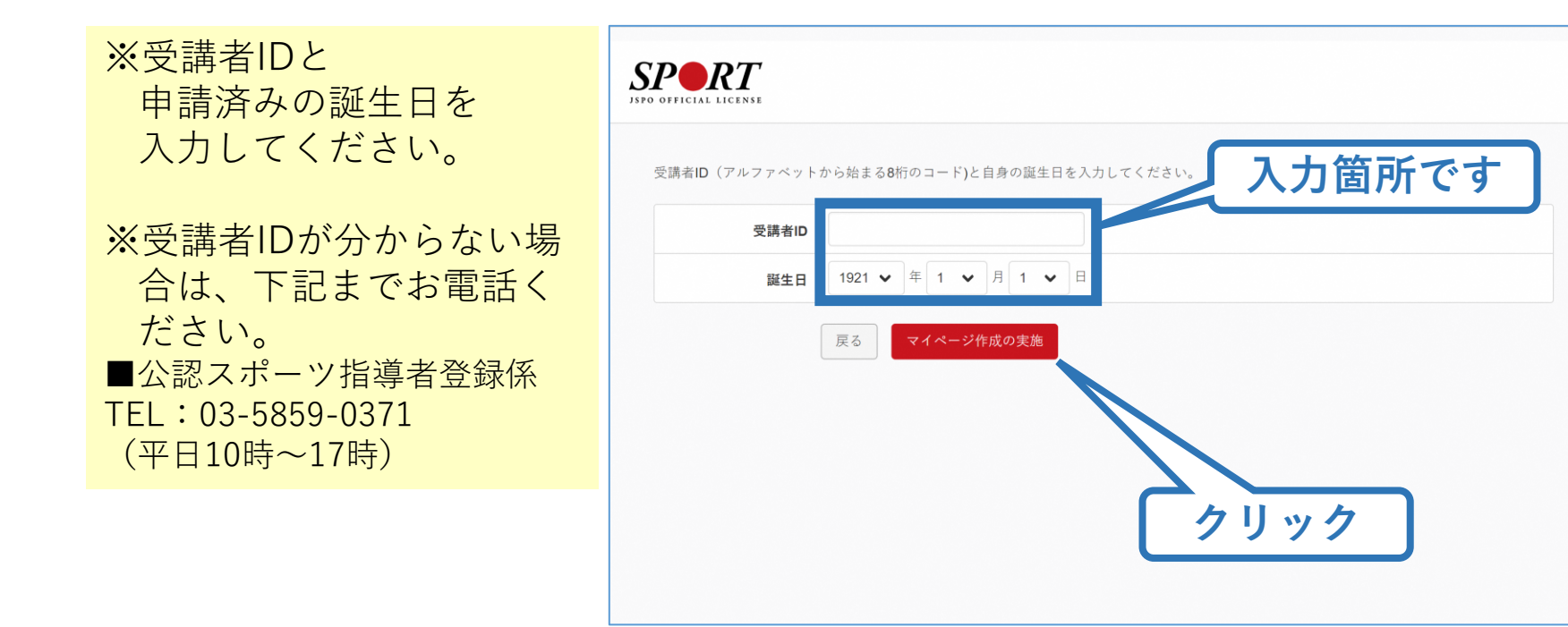

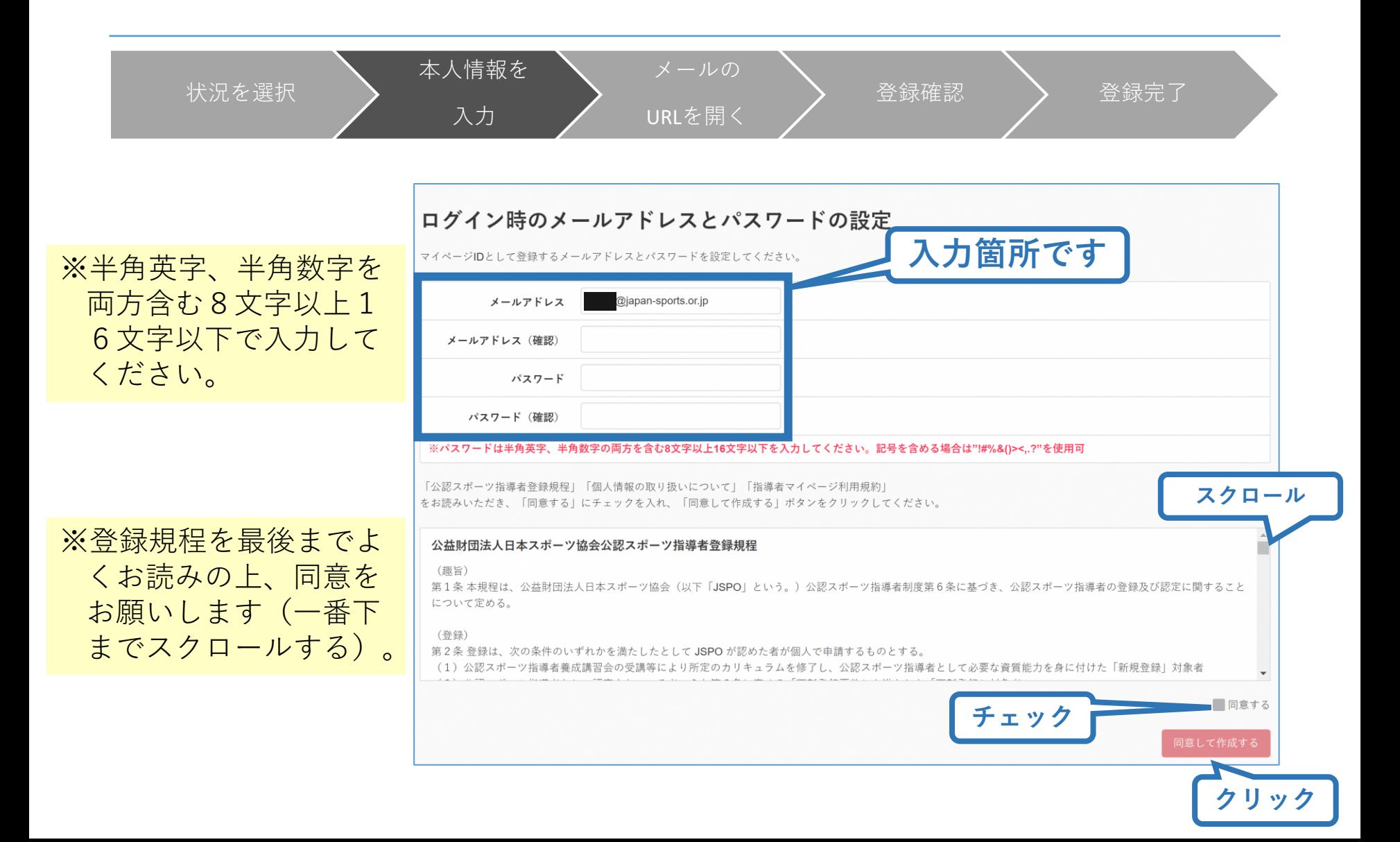

本人情報を 状況を選択 登録確認 > 登録完了 入力 URLを開く ※「同意して作成する」  $SP\blacktriangleright R$ を押した後の画面です。 閉じて構いません。 確認メールの送信をしました ※お送りしたメールから ご登録いただいたEメールアドレスにご案内メールを送信いたしました。 メールを確認し、本文にあるURL(https://my.japan-sports.~)をクリックしてください。作成画面が開きます。 よりマイページの作成 手続きにお進みくださ

メールの

29

※メールが届かない場合、 迷惑メールフォルダに 振り分けられているか、 お使いのプロバイダ等 によってブロックされ ている可能性がありま す。迷惑メール設定を 見直してください。

い

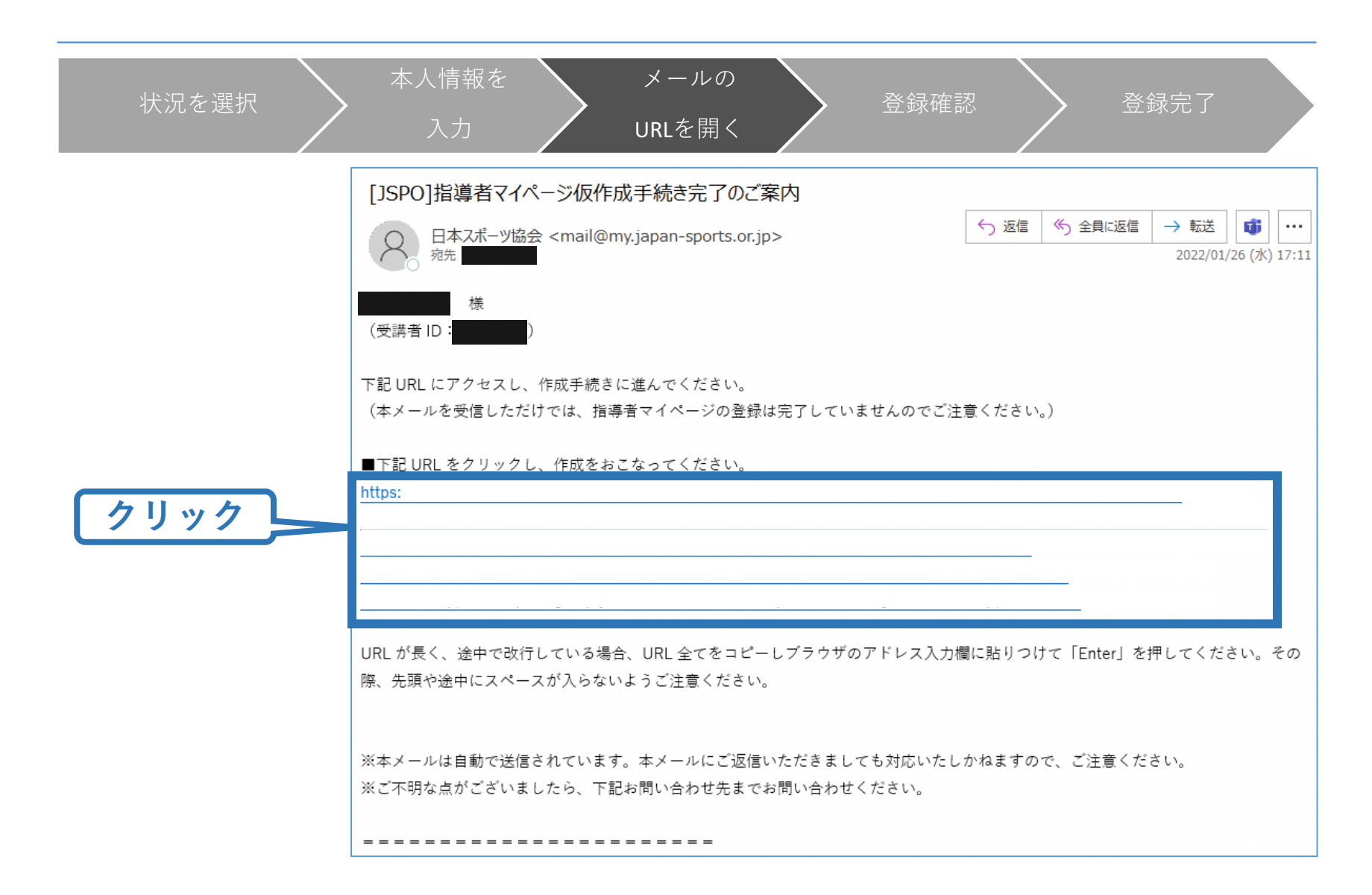

作成の確認

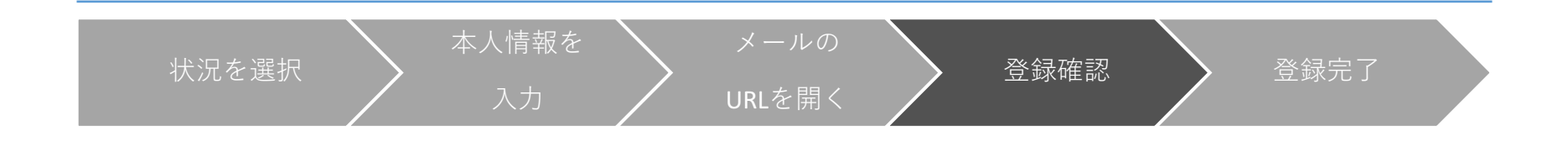

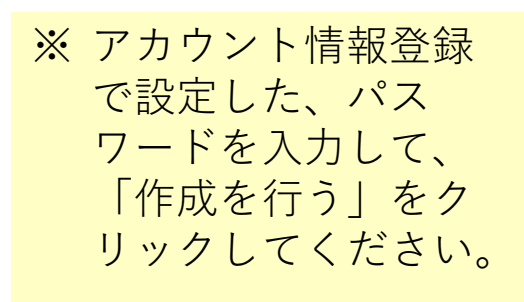

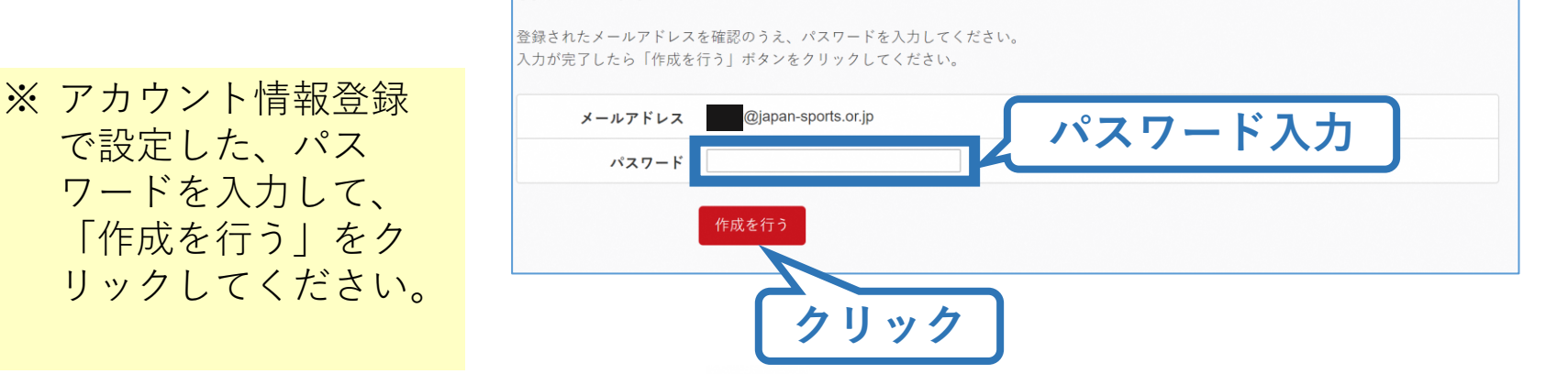

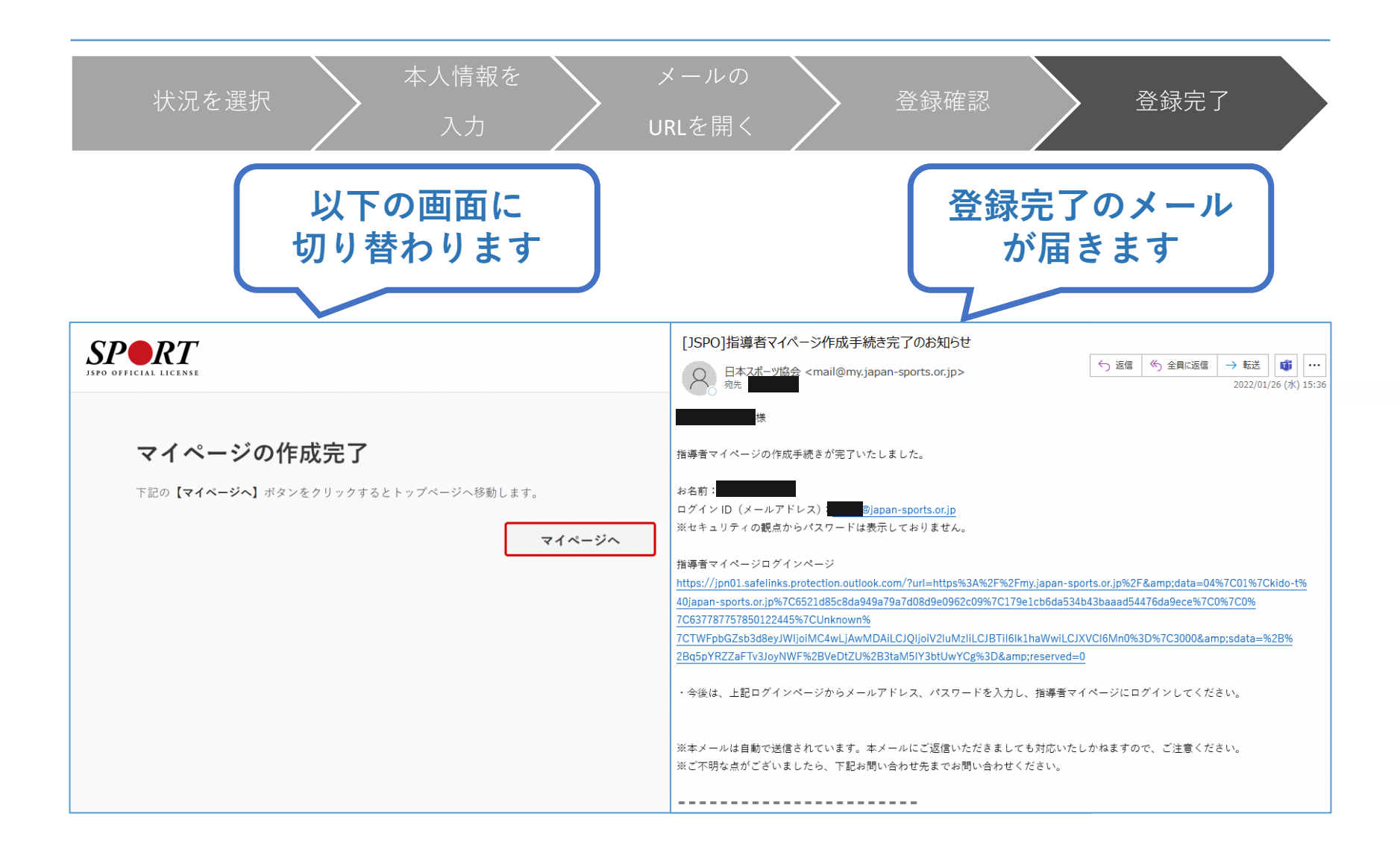